# Инструкция по работе с кол-центром

На 31 листах

2020 г.

## Оглавление

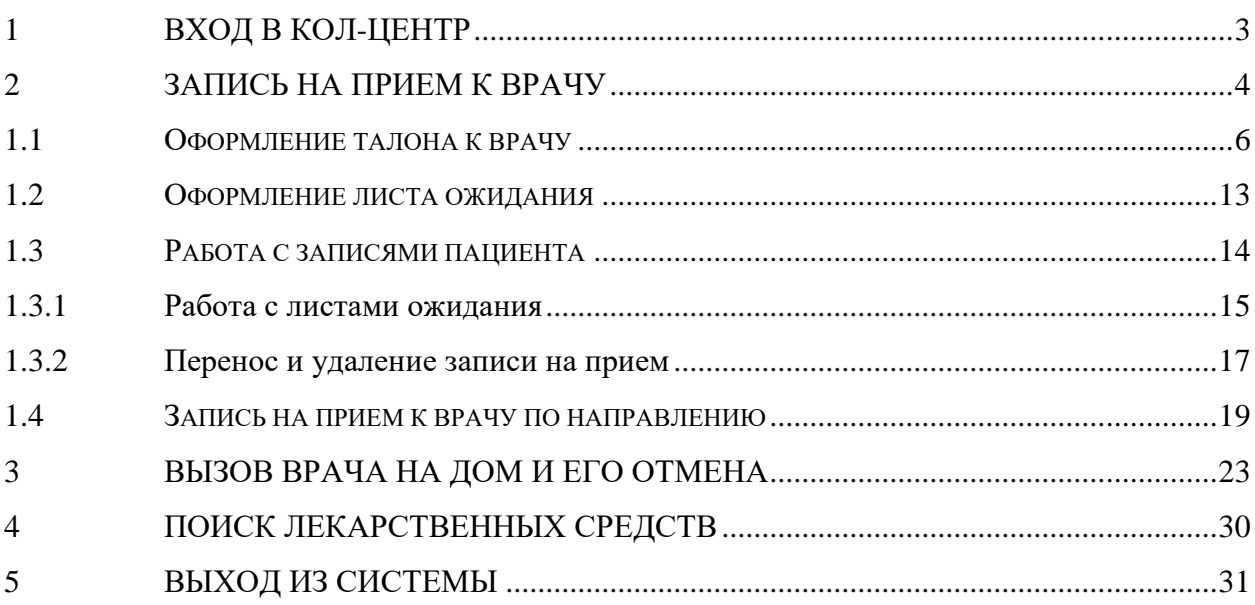

Система обеспечивает автоматизацию процессов деятельности операторов колцентров УЗ МО и Губернаторского кол-центра. Модуль позволяет автоматизировать следующие функции кол-центра: запись на прием к врачу, вызов врача на дом, запись в лист ожидания. Доступ к модулю «Кол-центр» предоставляется только авторизованным пользователям.

## **1 ВХОД В КОЛ-ЦЕНТР**

<span id="page-2-0"></span>Для того чтобы приступить к работе в Системе записи пациентов на прием, следует в ней авторизоваться. Необходимо в адресной строке браузера ввести адрес [http://call.emias.mosreg.ru](http://call.emias.mosreg.ru/) и нажать на клавиатуре клавишу Enter. Откроется страница авторизации [\(Рисунок 1\)](#page-2-1).

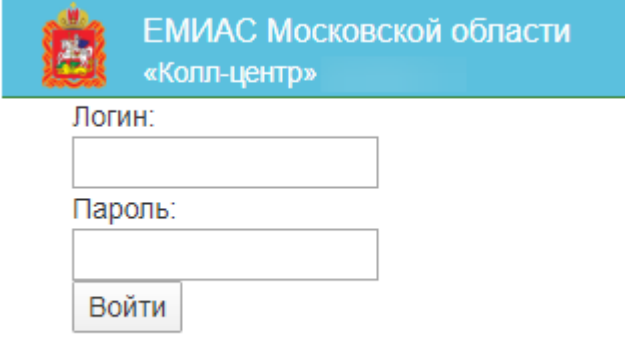

Рисунок 1. Страница авторизации в Системе

<span id="page-2-1"></span>В поле логин нужно ввести логин, в поле пароль – пароль. Следует установить флажок «Запомнить меня на этом компьютере». Далее нужно нажать кнопку «Войти». Для получения логина и пароля следует направить соответствующий запрос с указанием ФИО, адреса электронной почты и организации пользователя на почту технической поддержки Системы  $50@$ softrust.ru. После ввода логина и пароля и нажатия кнопки «Войти» откроется главная страница кол-центра [\(Рисунок 2\)](#page-2-2).

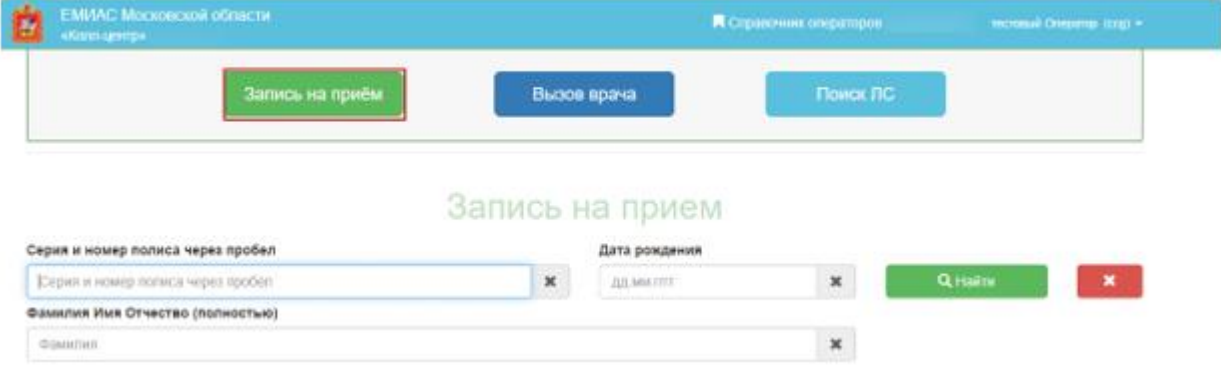

<span id="page-2-2"></span>Рисунок 2. Главная страница кол-центра

На странице располагаются вкладки «Запись на прием» (подробную инструкцию см. п[.2](#page-3-0) Инструкции), «Вызов врача на дом» (см. п[.3](#page-22-0) Инструкции), «Поиск ЛС» (см. п[.4](#page-29-0) Инструкции). По умолчанию страница открывается на вкладке «Запись на прием».

# **2 ЗАПИСЬ НА ПРИЕМ К ВРАЧУ**

<span id="page-3-0"></span>Запись на прием к врачу осуществляется с главной страницы на вкладке «Запись на прием». Для поиска пациента, которого необходимо записать, следует ввести серию и номер полиса пациента, а также дату его рождения в поля для ввода данных пациента [\(Рисунок 3\)](#page-3-1).

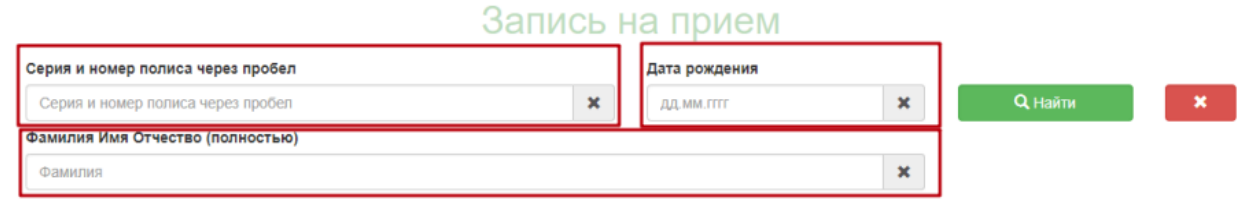

Рисунок 3. Поля для ввода данных пациента

<span id="page-3-1"></span>Поле «Фамилия Имя Отчество» не обязательно для заполнения. Все поля заполняются вручную с клавиатуры. После ввода данных нужно нажать кнопку «Найти».

Нажатие кнопки очищает содержимое всех полей.

После нажатия кнопки «Найти» при успешном поиске отобразится более подробная информация о пациенте [\(Рисунок 4\)](#page-4-0). Окно «Данные пациента» отражает:

- ФИО пациента;
- День рождения;
- № полиса;
- Тип полиса;
- Срок действия полиса;
- Фактический адрес;
- Адрес регистрации;
- Медучреждение, участок и врача, к которому прикреплен пациент.

## Запись на прием

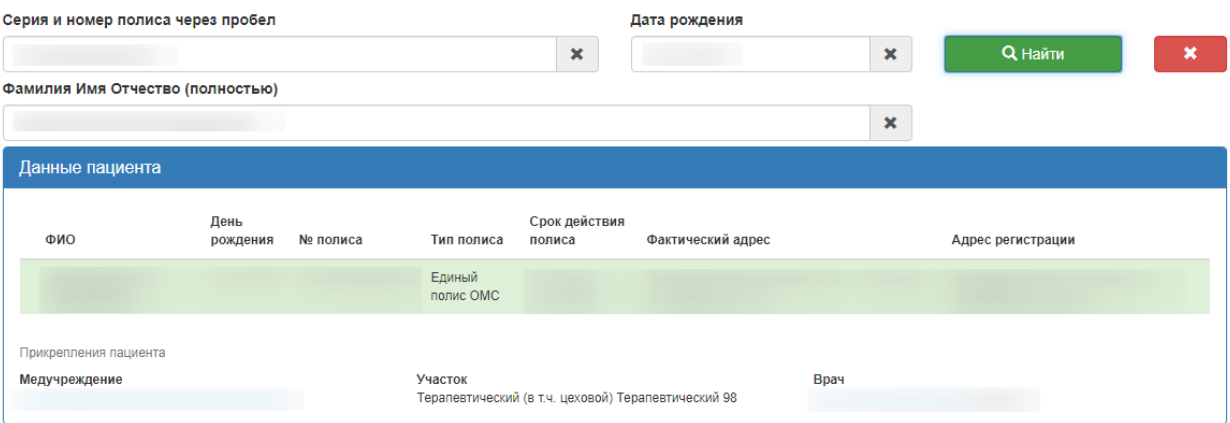

#### Рисунок 4. Окно «Данные пациента»

При поиске пациента может отобразиться несколько записей [\(Рисунок 5\)](#page-4-1).

<span id="page-4-0"></span>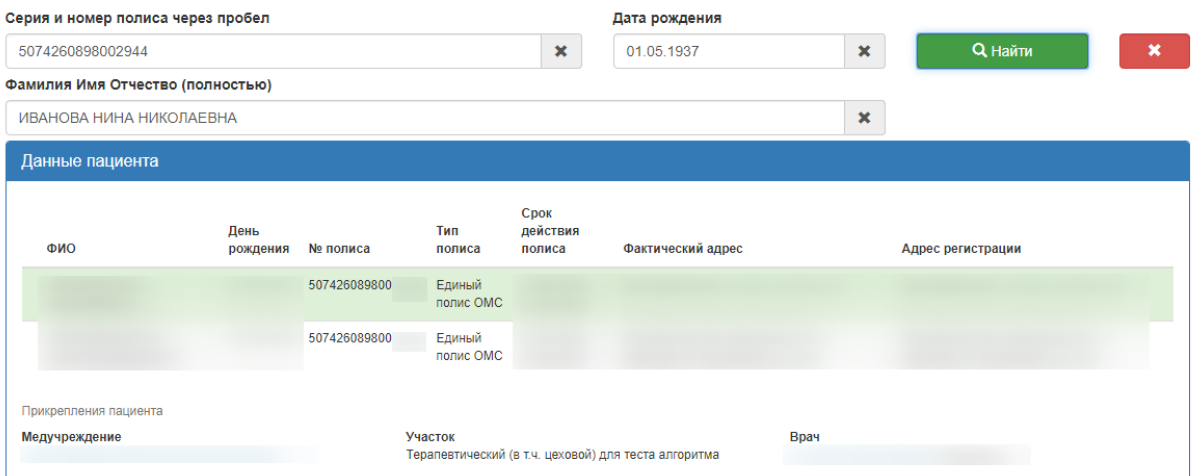

Рисунок 5. Отображение нескольких записей в блоке «Данные пациента»

<span id="page-4-1"></span>В данной ситуации, если в блоке «Данные пациента» есть нужная запись, то необходимо выбрать ее и продолжить запись пациента на прием к врачу. После завершения записи пациента необходимо отправить письмо в службу технической поддержки с сообщением, что при поиске пациента (указать серию и номер полиса пациента, ФИО пациента и дату рождения пациента) в блоке «Данные пациента» отразилось несколько записей (соответствующая введенным данным в поле поиска и не соответствующая). Если нужной записи в блоке «Данные пациента» нет, то необходимо завершить обслуживание пациента с просьбой перезвонить позже и отправить письмо в службу технической поддержки с сообщением, что при поиске пациента (указать серию и номер полиса пациента, ФИО пациента и дату рождения пациента) в блоке «Данные пациента» отразилось несколько записей (не соответствующих введенным данным в поле поиска).

Ниже окна данных о пациенте будут отображены три вкладки «Запись на прием», «Все записи пациента», «Записать по направлению» [\(Рисунок 6\)](#page-5-1). Необходимо перейти к заполнению вкладки «Запись на прием» (описано в п[.1.1](#page-5-0) Инструкции).

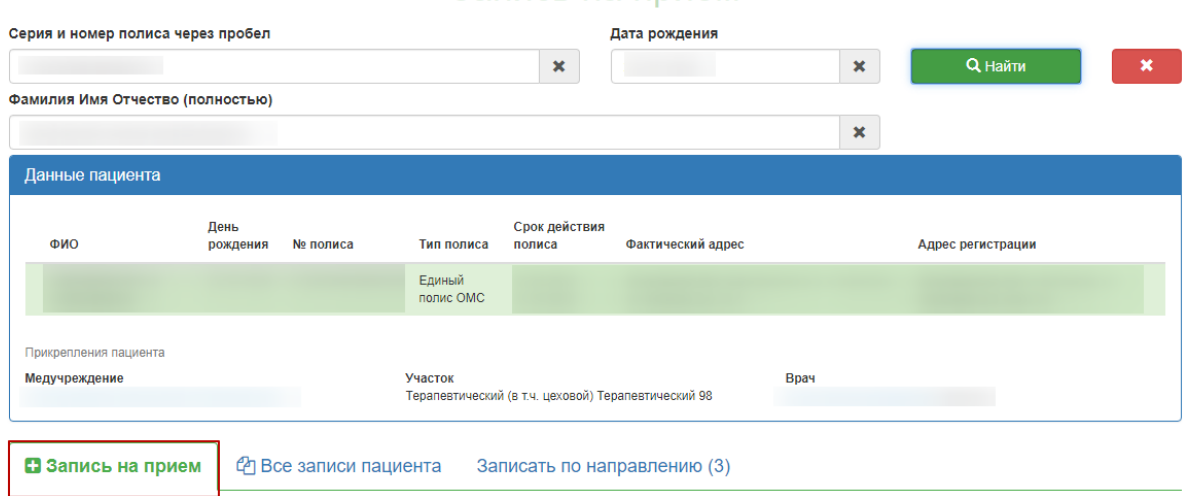

Запись на прием

Рисунок 6. Вкладки для работы с записями

## <span id="page-5-1"></span>**1.1Оформление талона к врачу**

<span id="page-5-0"></span>Запись на прием к врачу осуществляется на вкладке «Запись на прием». После ввода медицинского полиса пациента будет отображён список медицинских учреждений, в которых заведены МКАБ по указанному номеру полиса. Каждое учреждение отображается на отдельной кнопке. Медицинское учреждение прикрепления будет выделено красным цветом [\(Рисунок 7](#page-6-0) ).

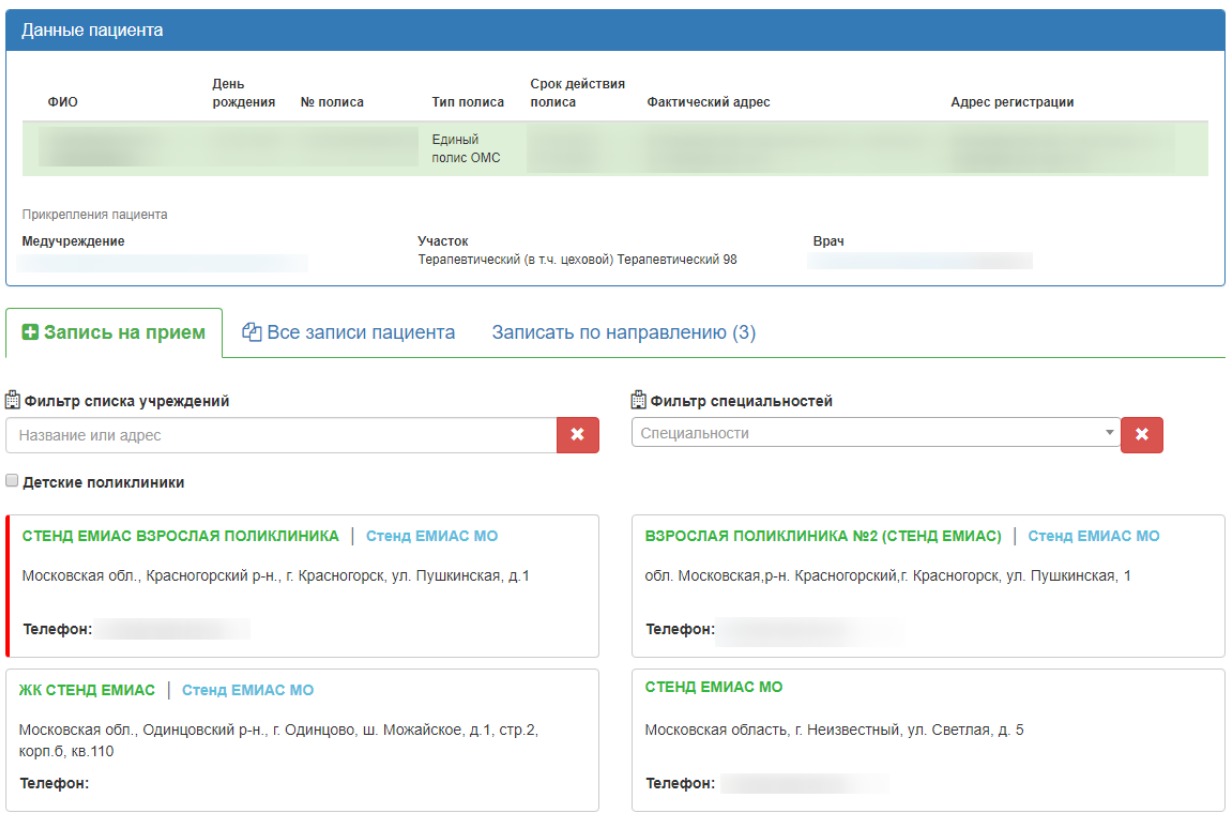

Рисунок 7. Список медицинских учреждений, в которых заведена МКАБ

<span id="page-6-0"></span>При необходимости медицинские учреждения можно отфильтровать, введя название или адрес в строку «Фильтр списка учреждений» [\(Рисунок 8\)](#page-6-1).

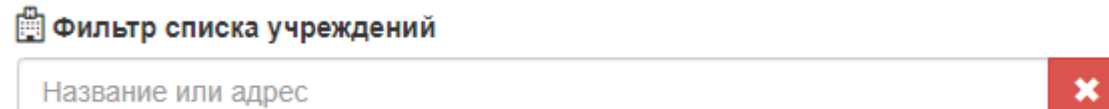

#### Рисунок 8. Поле «Фильтр списка учреждений»

<span id="page-6-1"></span>Также фильтрацию можно осуществить с помощью флажка в поле «Детские поликлиники». Если карта пациента была определена как детская, то справа от поля с наименованием медицинской организации будет признак «Детские». Для отмены

× фильтрации следует нажать кнопку **. 2008**. Далее следует выбрать организацию, в которую необходимо записать пациента, либо специализацию врача, к которому требуется запись. Медицинскую организацию, в которую необходимо записать пациента, следует выбрать щелчком мыши. После выбора учреждения отобразится кнопка с выбранным учреждением и список специальностей врачей, по которым доступна запись на прием. Специализация врача выбирается щелчком мыши [\(Рисунок 9\)](#page-7-0).

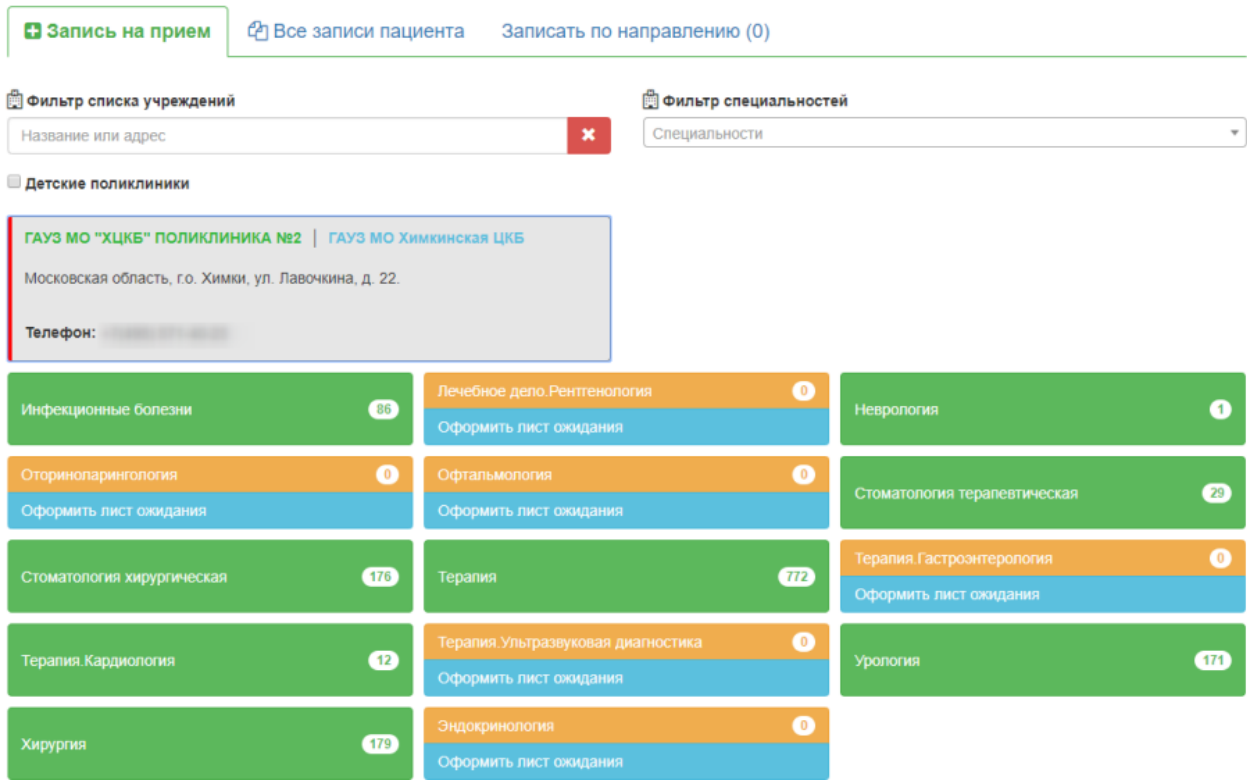

#### Рисунок 9. Выбор специализации врача

<span id="page-7-0"></span>Справа от наименования специализации указывается число свободных талонов по данной специализации на ближайшие две недели [\(Рисунок 10\)](#page-7-1).

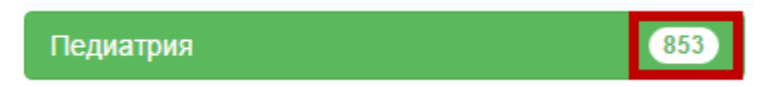

Рисунок 10. Количество свободных талонов по выбранной специализации

<span id="page-7-1"></span>Если свободных талонов по специализации нет (0), то ниже будет кнопка с предложением оформить лист ожидания [\(Рисунок 11\)](#page-7-2). Инструкция по оформлению листа ожидания доступна по ссылке п[.1.2.](#page-12-0)

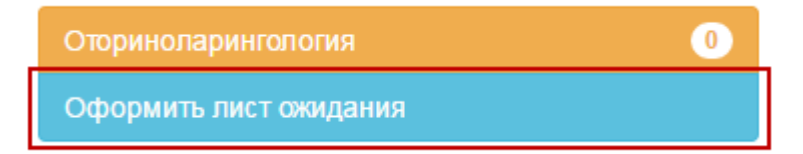

#### Рисунок 11. Кнопка оформления листа ожидания

<span id="page-7-2"></span>Для выбора специализации врача без указания медицинской организации следует щелкнуть левой кнопкой мыши по полю «Фильтр специальностей», после чего отобразится список специальностей врачей по всем медицинским организациям, в которых заведены МКАБ по указанному номеру полиса [\(Рисунок 12\)](#page-8-0).

## □ Фильтр специальностей

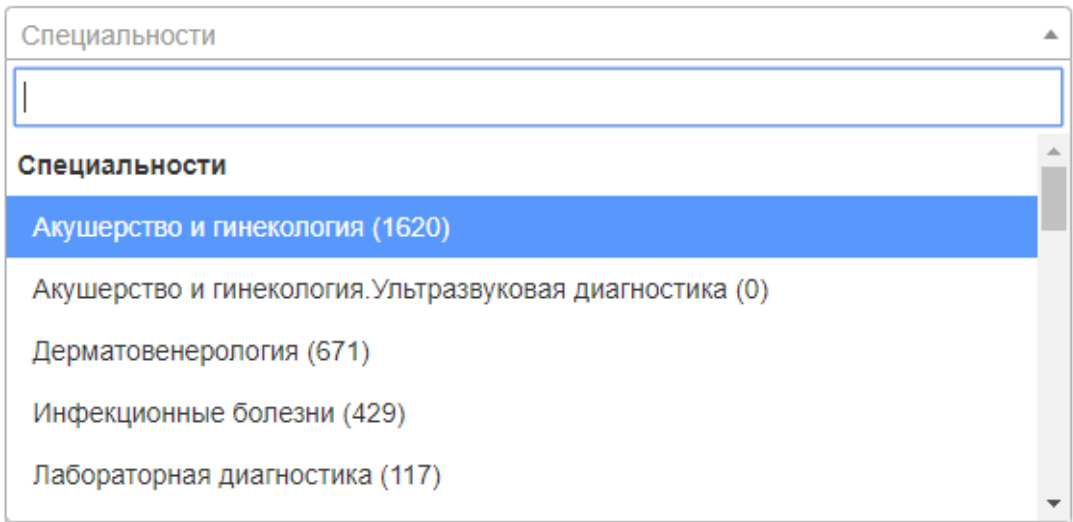

Рисунок 12. Поле «Фильтр специальностей»

<span id="page-8-0"></span>Справа от наименования специальности указывается число свободных талонов по данной специальности на ближайшие две недели [\(Рисунок 13\)](#page-8-1).

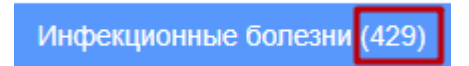

Рисунок 13. Количество свободных талонов по выбранной специализации

<span id="page-8-1"></span>Список специализаций можно отфильтровать, введя часть или полное наименование специализации с клавиатуры [\(Рисунок 14\)](#page-8-2).

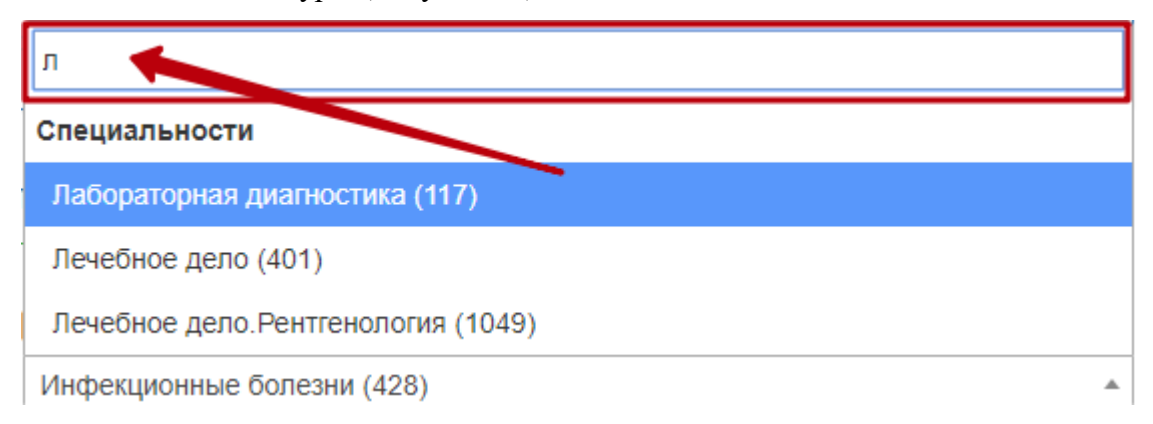

Рисунок 14. Фильтрация списка специальностей

<span id="page-8-2"></span>После выбора специальности отобразится расписание врачей данной специальности [\(Рисунок 15\)](#page-9-0).

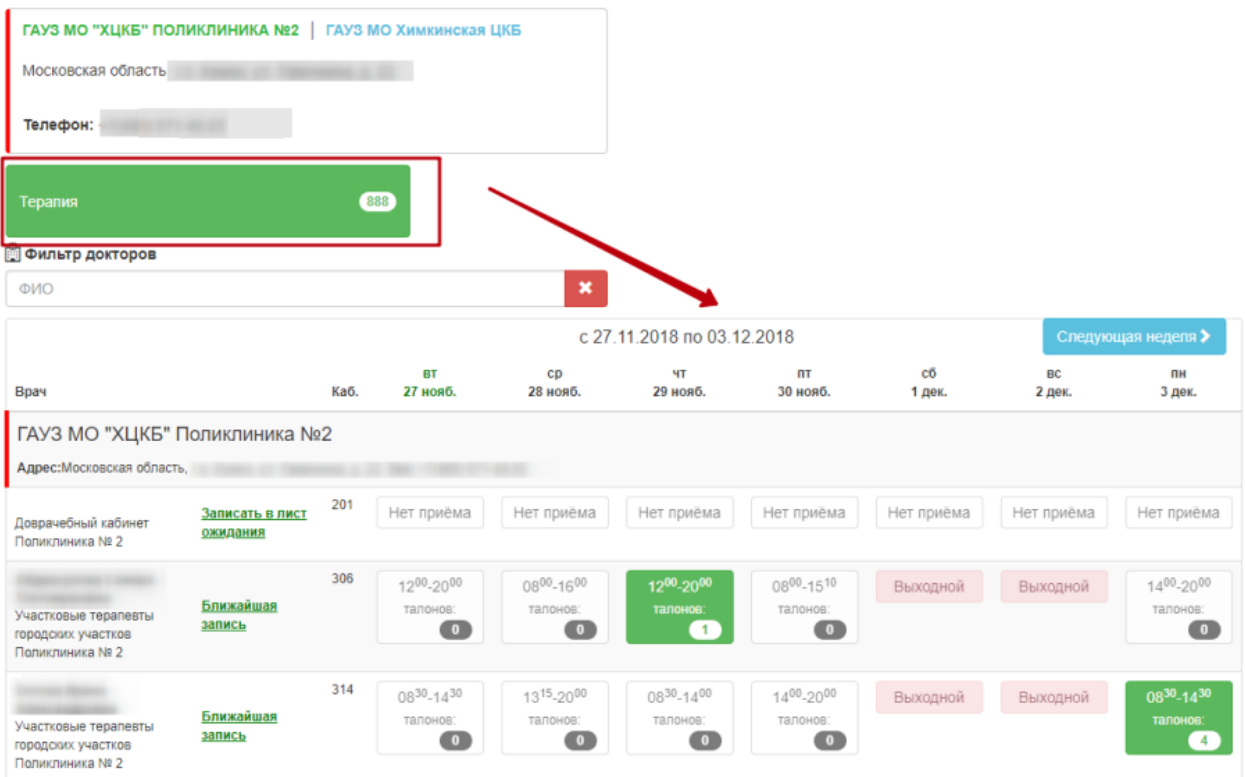

Рисунок 15. Расписание врачей выбранной специальности

<span id="page-9-0"></span>Расписание представлено на две недели, переключаться между которыми можно при помощи кнопок «Следующая неделя» и «Предыдущая неделя».

Слева вертикально указаны фамилии врачей, для каждого врача по дням указаны часы его работы и количество свободных талонов в ячейке на пересечении. Если в МКАБ в Системе проставлен участок и выбрана специальность «Терапия» или «Педиатрия», то участковый терапевт подсветится красным цветом [\(Рисунок 16\)](#page-9-1).

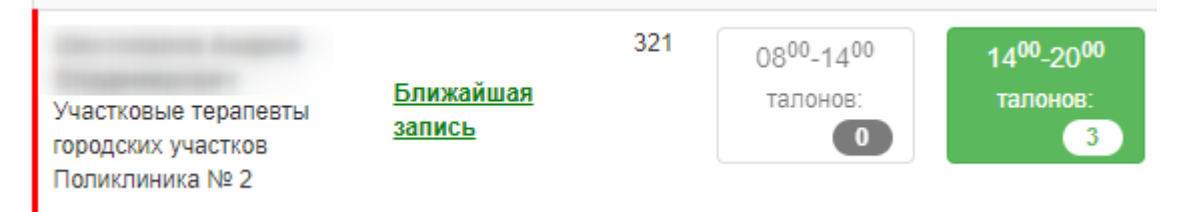

Рисунок 16. Выделение участкового терапевта

<span id="page-9-1"></span>Следует выбрать врача и день, нажать на ячейку с количеством свободных талонов. После этого отобразится расписание врача на день [\(Рисунок 17\)](#page-10-0).

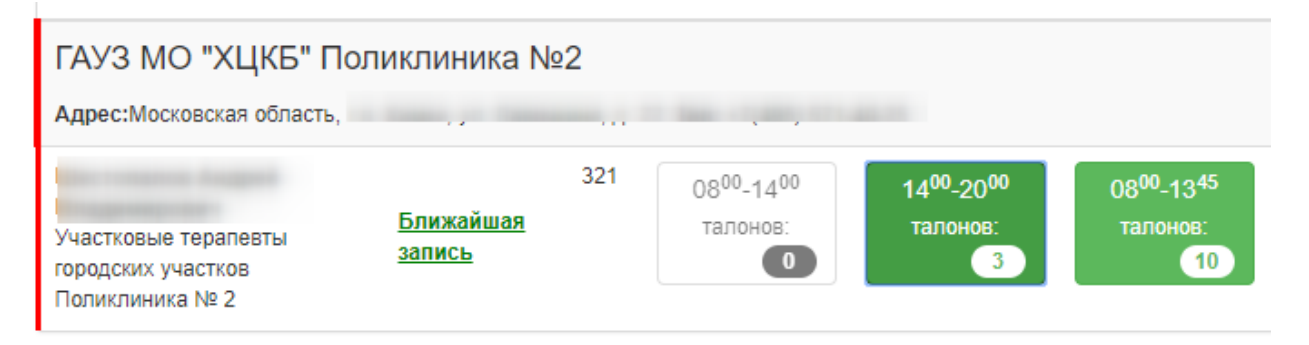

#### **© Выбор времени приема**

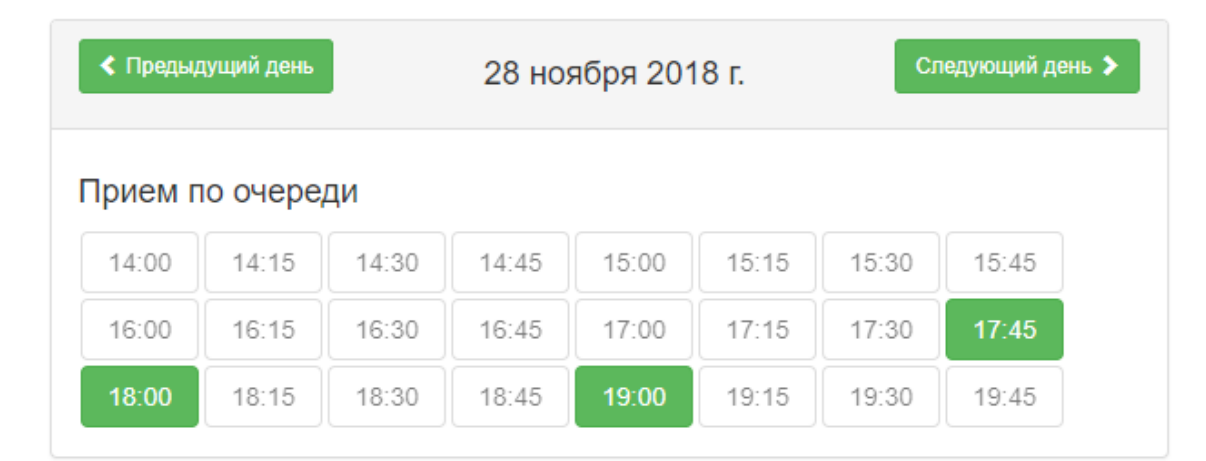

Рисунок 17. Отображение расписания врача на день

<span id="page-10-0"></span>Для отображения ближайшего дня приема со свободными талонами необходимо щелкнуть по ссылке «Ближайшая запись».

Если в Системе расписание врача на выбранный день создано с разными типами ячеек, например, прием по очереди, мед. осмотр, то в интерфейсе кол-центра расписание отобразится также с разделением ячеек по типам [\(Рисунок 18\)](#page-11-0).

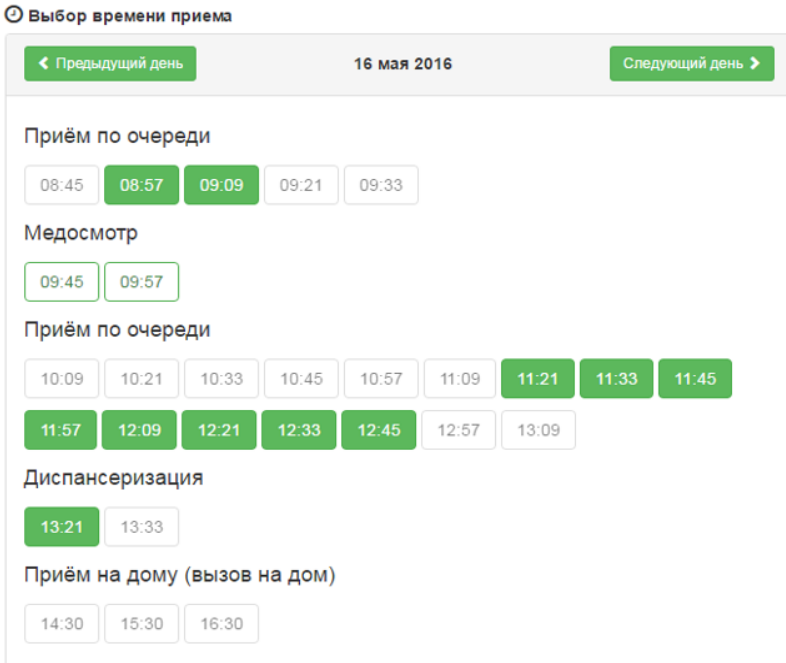

Рисунок 18. Отображение расписания врача с разбивкой по типам приема

<span id="page-11-0"></span>В расписании врача следует выбрать ячейку с подходящим временем приема и нажать ее. Справа от расписания появится сообщение о способах записи в выбранную ячейку расписания. Необходимо нажать кнопку «Записать на прием» [\(Рисунок 19\)](#page-11-1).

**© Выбор времени приема** 

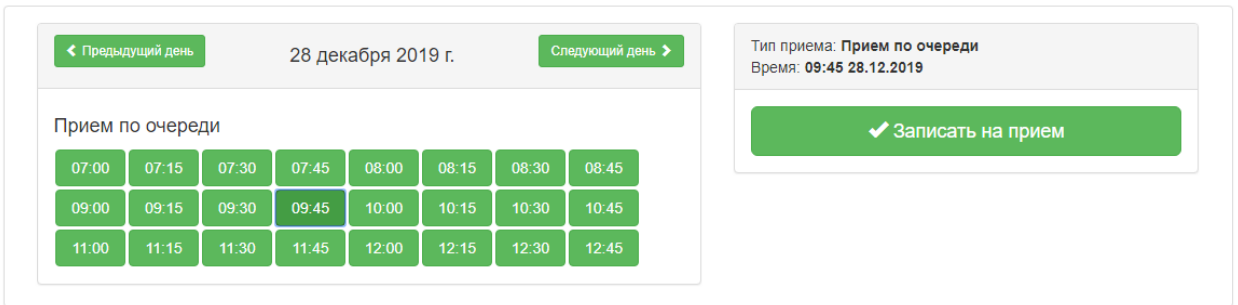

Рисунок 19. Кнопка «Записать на прием»

<span id="page-11-1"></span>После нажатия кнопки «Записать на прием» пациент будет записан. Появится сообщение с информацией о записи [\(Рисунок 20\)](#page-12-1).

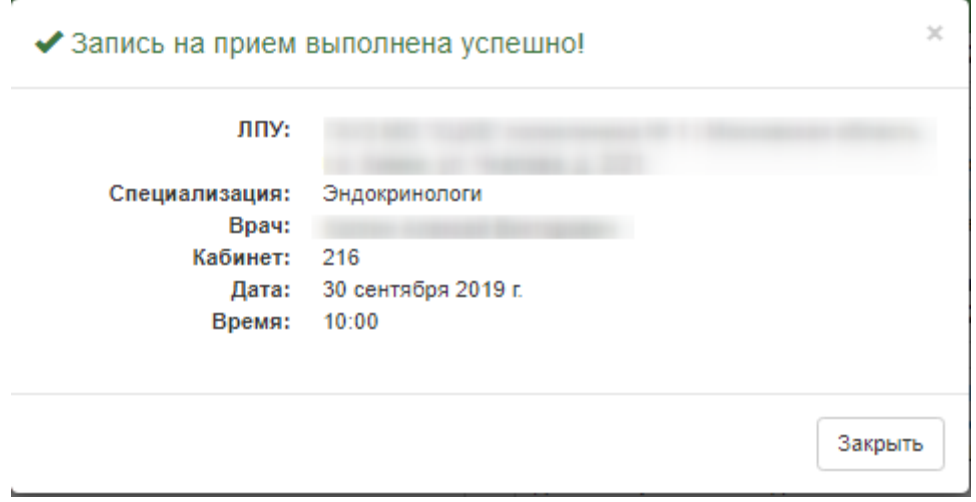

Рисунок 20. Сообщение об успешной записи на прием к врачу

<span id="page-12-1"></span>Для закрытия сообщения следует нажать кнопку «Закрыть». Будет осуществлён возврат к вкладке «Запись на прием» с расписанием врача.

Запись на прием можно перенести или отменить. Данный функционал описан в п[.1.3.2](#page-16-0) Инструкции.

Вкладка «Записать по направлению» предназначена для записи пациента к врачу по направлению (см. п[.1.4](#page-18-0) Инструкции).

### **1.2Оформление листа ожидания**

<span id="page-12-0"></span>Если свободных талонов по выбранной специализации нет, то можно оформить лист ожидания. Листы ожидания оформляются на вкладке «Запись на прием», и начальные действия такие же, как при записи на прием: нужно указать пациента, выбрать медицинскую организацию, указать специализацию. Далее нужно нажать кнопку «Оформить лист ожидания». Оформление листа ожидания также возможно через расписание врачей выбранной специализации.

Отобразятся поля ввода данных, необходимых для оформления листа ожидания [\(Рисунок 21\)](#page-12-2).

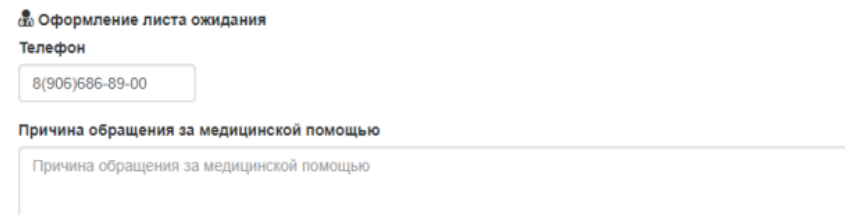

**СФОРМИТЬ** 

<span id="page-12-2"></span>Рисунок 21. Поля для оформления листа ожидания Поле «Телефон» заполняется вручную с клавиатуры [\(Рисунок 22\)](#page-13-1).

#### Телефон

8(906)000-00-00

Рисунок 22. Заполнение поля «Телефон»

<span id="page-13-1"></span>Поле «Причина обращения за медицинской помощью» заполняется вручную с клавиатуры [\(Рисунок 23\)](#page-13-2).

#### Причина обращения за медицинской помощью

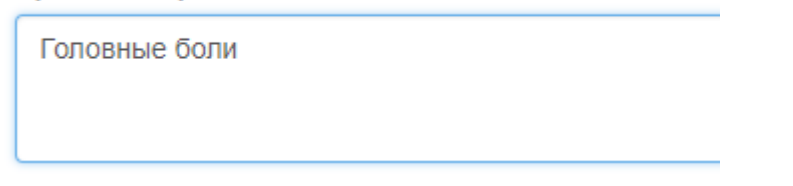

Рисунок 23. Заполнение поля «Причина обращения за медицинской помощью»

<span id="page-13-2"></span>После заполнения полей следует нажать кнопку «Оформить» для завершения оформления листа ожидания [\(Рисунок 24\)](#page-13-3).

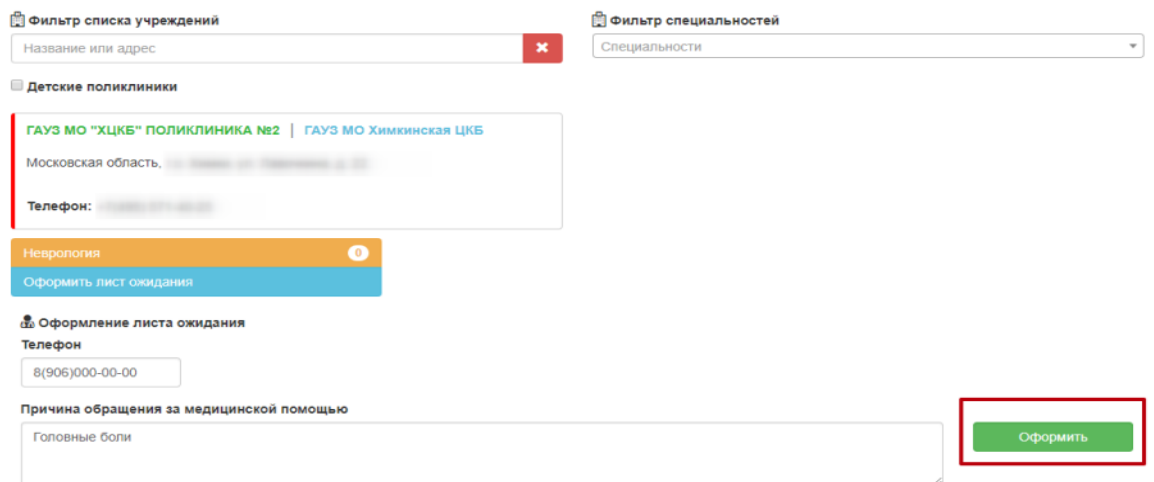

Рисунок 24. Завершение оформления листа ожидания

<span id="page-13-3"></span>После нажатия кнопки «Оформить» появится сообщение о добавлении пациента в лист ожидания [\(Рисунок 25\)](#page-13-4).

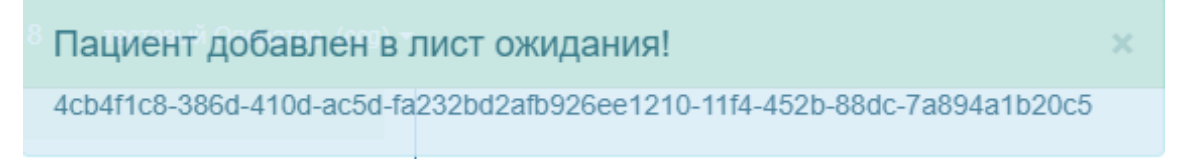

### Рисунок 25. Сообщение о добавлении пациента в лист ожидания

<span id="page-13-4"></span>Запись в лист ожидания можно удалить. Работа с листами ожидания описана в п[.1.3.1](#page-14-0) Инструкции.

#### **1.3Работа с записями пациента**

<span id="page-13-0"></span>Работа с записями пациента на прием, с листами ожидания осуществляется на вкладке «Все записи пациента» [\(Рисунок 26\)](#page-14-1).

Рисунок 26. Вкладка «Все записи пациента»

<span id="page-14-1"></span>Вкладка «Все записи пациента» разделена на три области:

- Листы ожидания (описано в п[.1.3.1](#page-14-0) Инструкции);
- Записи на прием (описано в п[.1.3.2](#page-16-0) Инструкции);
- Маршрутный лист диспансеризации отражены врач, кабинет, мероприятие, специальность, дата и время приема, название учреждения при диспансеризации.

#### <span id="page-14-0"></span>**1.3.1 Работа с листами ожидания**

Созданные листы ожидания доступны для просмотра на вкладке «Все записи пациента». Не обработанная запись в листе ожидания имеет статус «Создана» [\(Рисунок 27\)](#page-14-2).

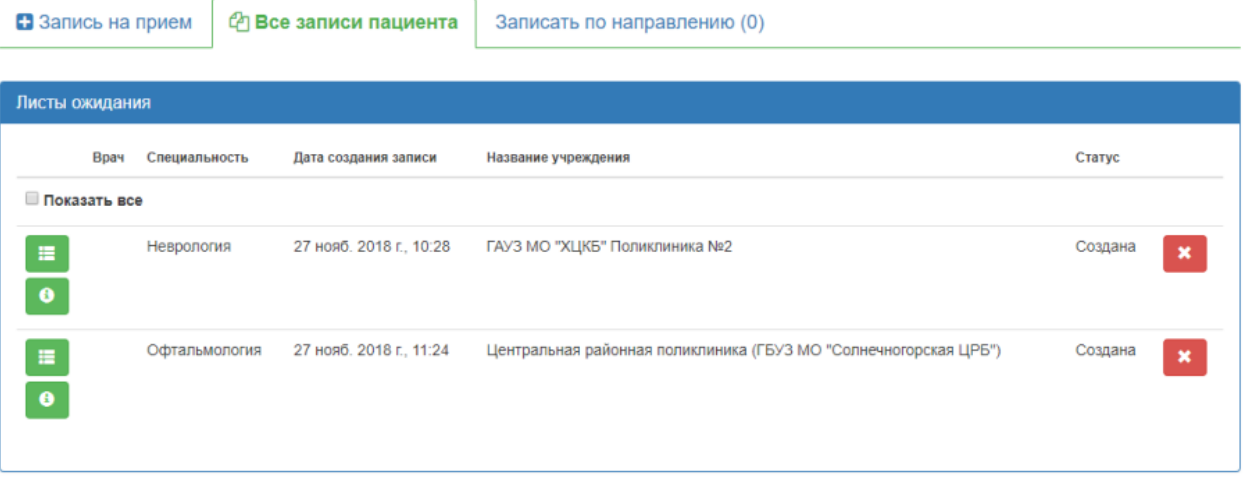

Рисунок 27. Листы ожидания

<span id="page-14-2"></span>Кнопка предназначена для отображения справочной информации о листе ожидания [\(Рисунок 28\)](#page-14-3).

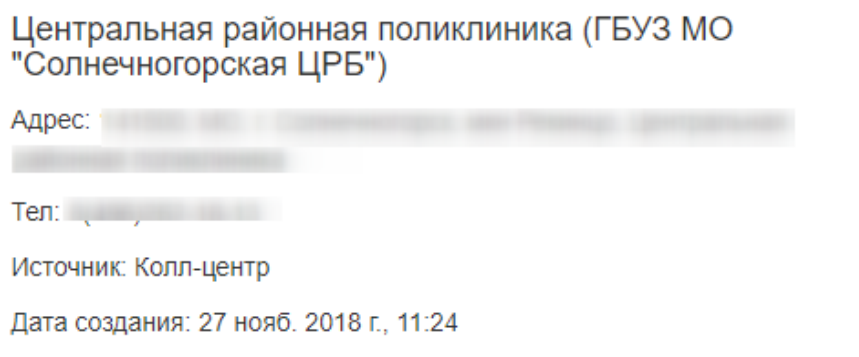

<span id="page-14-3"></span>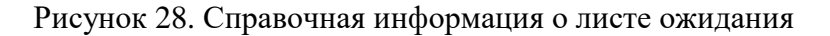

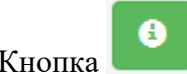

Кнопка предназначена для отображения статуса изменений о листе ожидания

[\(Рисунок 29\)](#page-15-0).

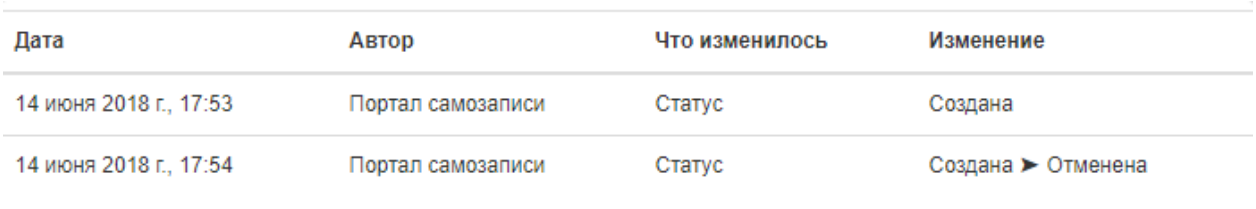

#### Рисунок 29. Статус изменений листа ожидания

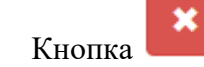

<span id="page-15-0"></span>Кнопка предназначена для удаления листа ожидания. При нажатии отобразится всплывающее окно, в котором необходимо подтвердить отмену записи в лист ожидания [\(Рисунок 30\)](#page-15-1).

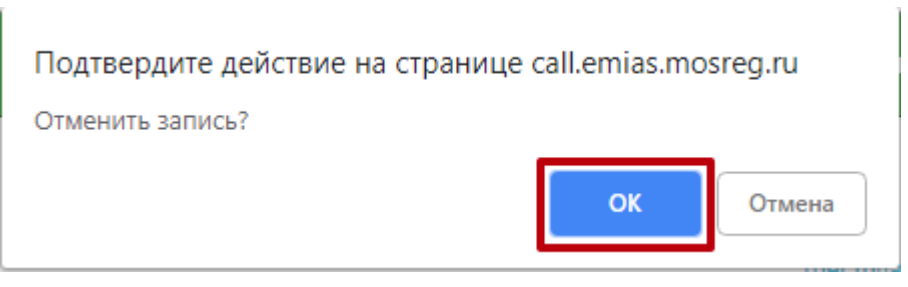

Рисунок 30. Окно подтверждения отмены записи

<span id="page-15-1"></span>Лист ожидания будет удален, вкладка «Все записи пациента» обновится, удаленный лист ожидания исчезнет [\(Рисунок 31\)](#page-15-2).

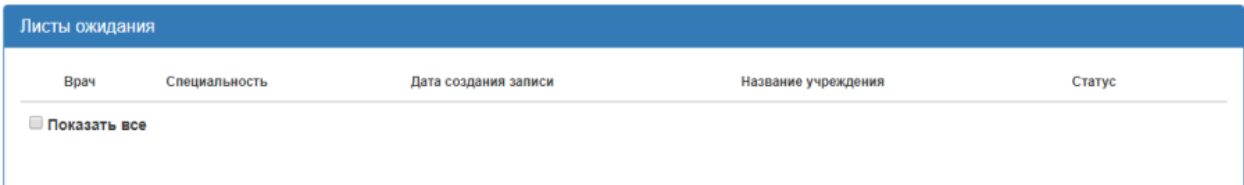

Рисунок 31. Область «Листы ожидания» после удаления листа ожидания

<span id="page-15-2"></span>При установке флажка в поле «Показать все» отобразятся записи в листах ожидания пациента за прошлые периоды. Запись листа ожидания в таком случае будет иметь статус «Обработана» или «Отменена» [\(Рисунок 32\)](#page-16-1).

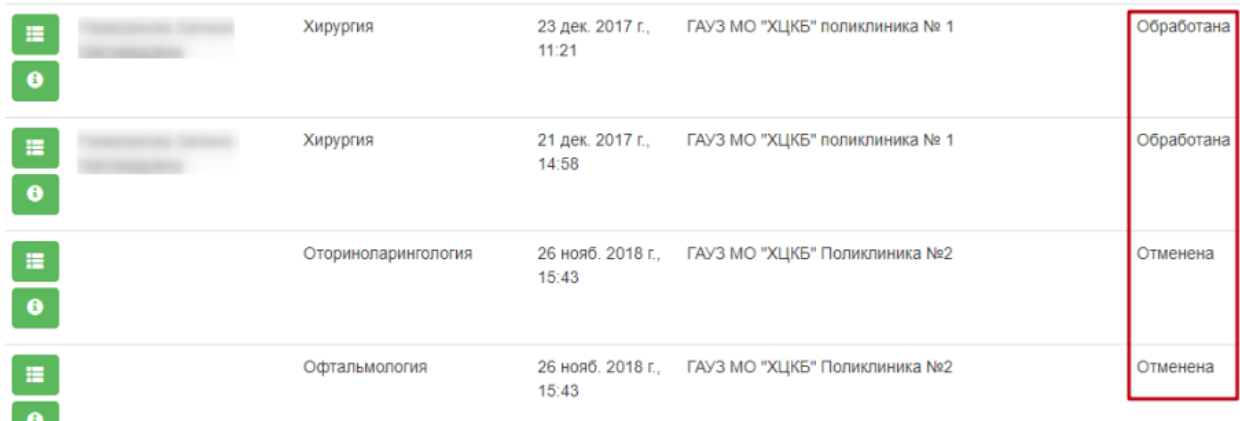

Рисунок 32. Листы ожидания за прошлые периоды

## <span id="page-16-1"></span><span id="page-16-0"></span>**1.3.2 Перенос и удаление записи на прием**

Созданные записи на прием можно редактировать и отменять. Для этого на вкладке

«Все записи пациента» необходимо перейти к области «Записи на прием» [\(Рисунок 33\)](#page-16-2).

|                       | В Запись на прием |              |                                       | <sup>(2</sup> ) Все записи пациента | Записать по направлению (0) |                                          |                        |              |                           |  |  |  |  |  |
|-----------------------|-------------------|--------------|---------------------------------------|-------------------------------------|-----------------------------|------------------------------------------|------------------------|--------------|---------------------------|--|--|--|--|--|
|                       | Листы ожидания    |              |                                       |                                     |                             |                                          |                        |              |                           |  |  |  |  |  |
|                       | Врач              |              | Специальность<br>Дата создания записи |                                     | Название учреждения         | Статус                                   |                        |              |                           |  |  |  |  |  |
| Показать все          |                   |              |                                       |                                     |                             |                                          |                        |              |                           |  |  |  |  |  |
| 僵<br>$\bullet$        |                   | Неврология   |                                       | 27 нояб. 2018 г., 10:28             |                             |                                          |                        | Создана      | ×                         |  |  |  |  |  |
| $\equiv$<br>$\bullet$ |                   |              | Офтальмология                         | 27 нояб. 2018 г., 11:24             |                             |                                          |                        | Создана      | ×                         |  |  |  |  |  |
| Записи на прием       |                   |              |                                       |                                     |                             |                                          |                        |              |                           |  |  |  |  |  |
|                       |                   | Номер        | Врач                                  |                                     | Специальность               | Запись создана                           | Дата приема            | Время приема |                           |  |  |  |  |  |
|                       |                   | P3022        |                                       |                                     | Инфекционные болезни        | МИС<br>26 нояб. 2018 г., 18:54:27        | 27 нояб. 2018 г.       | 13:15        | ×                         |  |  |  |  |  |
|                       | 僵                 | <b>ША015</b> |                                       |                                     | Терапия                     | Колл-центр<br>27 нояб. 2018 г., 9:59:22  | 29 нояб. 2018 г. 11:30 |              | $\pmb{\times}$            |  |  |  |  |  |
|                       |                   | <b>ВЛ014</b> |                                       |                                     | Терапия                     | Колл-центр<br>26 нояб. 2018 г., 16:41:59 | 29 нояб. 2018 г. 18:15 |              | $\boldsymbol{\mathsf{x}}$ |  |  |  |  |  |

Рисунок 33. Записи на прием

<span id="page-16-2"></span>На вкладке отображаются талоны на прием выбранного пациента. Записи можно отредактировать, выбрав другого врача или время приема, и удалить.

Для редактирования записи на прием нужно нажать кнопку осуществлен переход к вкладке «Запись на прием», на которой можно выбрать врача и время приема. Кнопка «Закрыть» при необходимости позволяет закрыть окно «Перенос записи талона» [\(Рисунок 34\)](#page-17-0).

| <b>Э Фильтр докторов</b>         |                                |      |                                                |                                                 |                                          |                                         |              |                     |                                                 |
|----------------------------------|--------------------------------|------|------------------------------------------------|-------------------------------------------------|------------------------------------------|-----------------------------------------|--------------|---------------------|-------------------------------------------------|
| ФИО                              |                                |      |                                                | $\pmb{\times}$                                  |                                          |                                         |              |                     |                                                 |
|                                  |                                |      |                                                |                                                 | Следующая неделя >                       |                                         |              |                     |                                                 |
| Врач                             |                                | Каб. | BT<br>27 нояб.                                 | CD<br>28 нояб.                                  | ЧT<br>29 нояб.                           | $n_{\rm T}$<br>30 нояб.                 | сб<br>1 дек. | <b>BC</b><br>2 дек. | пн<br>3 дек.                                    |
|                                  | ГАУЗ МО "ХЦКБ" поликлиника № 1 |      |                                                |                                                 |                                          |                                         |              |                     |                                                 |
| Адрес: Московская область, г     |                                |      |                                                |                                                 |                                          |                                         |              |                     |                                                 |
| Инфекционисты<br>Поликлиника № 1 | Записать в лист<br>ожидания    | 106  | 1600 <sub>-1700</sub><br>талонов:<br>$\bullet$ | 1600 <sub>-17</sub> 00<br>талонов:<br>$\bullet$ | 1200-1300<br>талонов:<br>$\bullet$       | Выходной                                | Выходной     | Выходной            | 1200 <sub>-13</sub> 00<br>талонов:<br>$\bullet$ |
| Инфекционисты<br>Поликлиника № 1 | Ближайшая<br>запись            | 106  | 0800-1400<br>талонов:<br>$\overline{4}$        | 0800-1400<br>талонов:<br>20 <sup>1</sup>        | 1400 <sub>-20</sub> 00<br>талонов:<br>21 | 0800 <sub>-1400</sub><br>талонов:<br>19 | Выходной     | Выходной            | 1400-2000<br><b>ТАПОНОВ</b><br>24               |

Рисунок 34. Окно «Перенос записи талона»

<span id="page-17-0"></span>После выбора врача и времени приема следует нажать кнопку «Перенести запись»

## [\(Рисунок 35\)](#page-17-1).

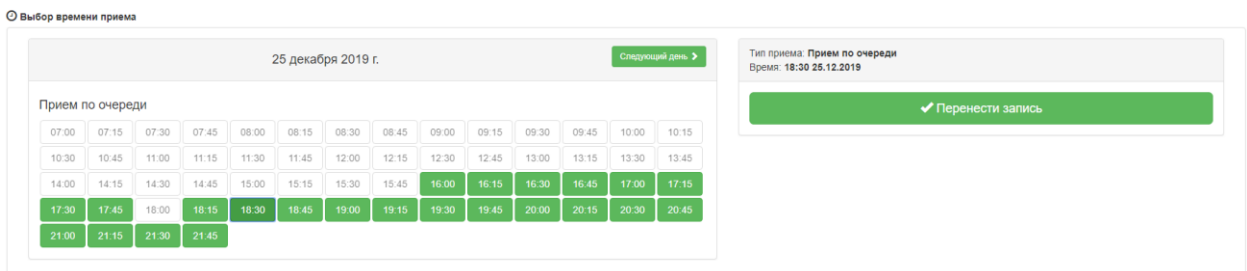

Рисунок 35. Кнопка «Перенести запись»

<span id="page-17-1"></span>Запись на прием будет перенесена, а старая ячейка записи станет свободной. Появится сообщение об успешном переносе записи. Осуществится возврат на вкладку «Все записи пациента» [\(Рисунок 36\)](#page-17-2).

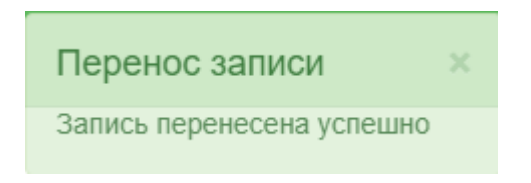

### Рисунок 36. Сообщение об успешном переносе записи

<span id="page-17-2"></span>Для отмены записи на прием нужно нажать кнопку рядом с записью на прием. Появится сообщение, требующее подтверждение удаления талона на прием. Для удаления талона следует нажать кнопку «Да» [\(Рисунок 37\)](#page-18-1).

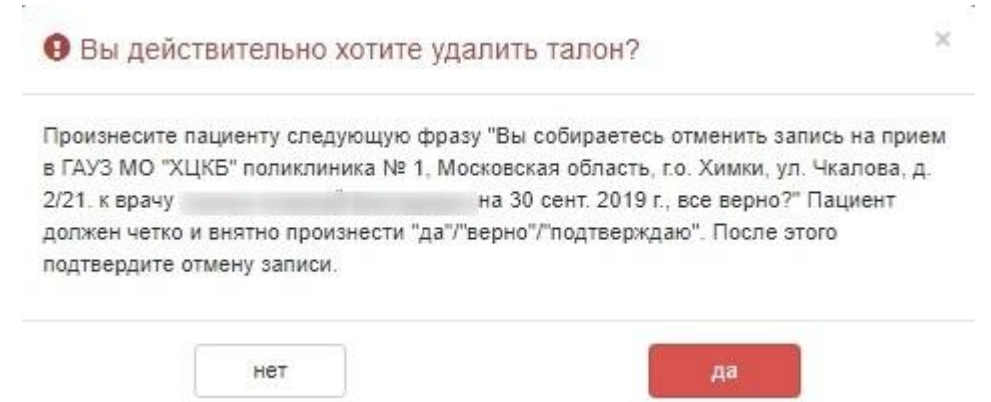

## Рисунок 37. Удаление талона на прием

<span id="page-18-1"></span>Запись на прием будет удалена, вкладка «Все записи пациента» обновится, удаленный талон будет отсутствовать [\(Рисунок 38\)](#page-18-2).

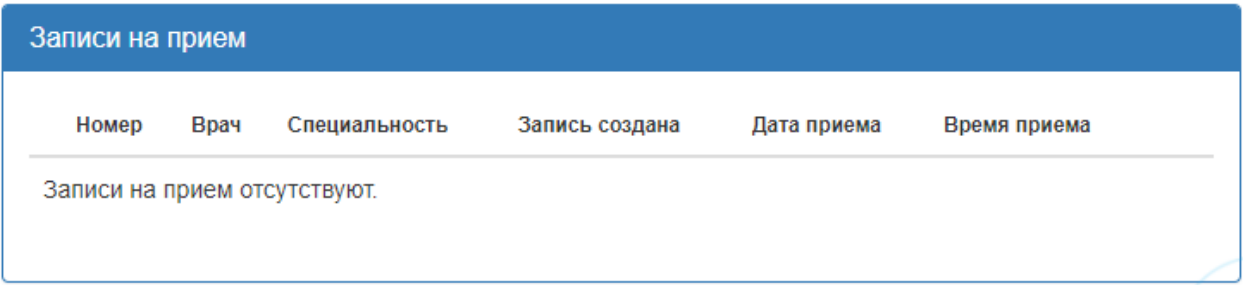

Рисунок 38. Область «Записи на прием» после удаления талона на прием

### **1.4Запись на прием к врачу по направлению**

<span id="page-18-2"></span><span id="page-18-0"></span>1. Запись на прием к врачу по направлению осуществляется на вкладке «Записать по направлению». Справа в скобках указывается количество направлений [\(Рисунок 39\)](#page-19-0).

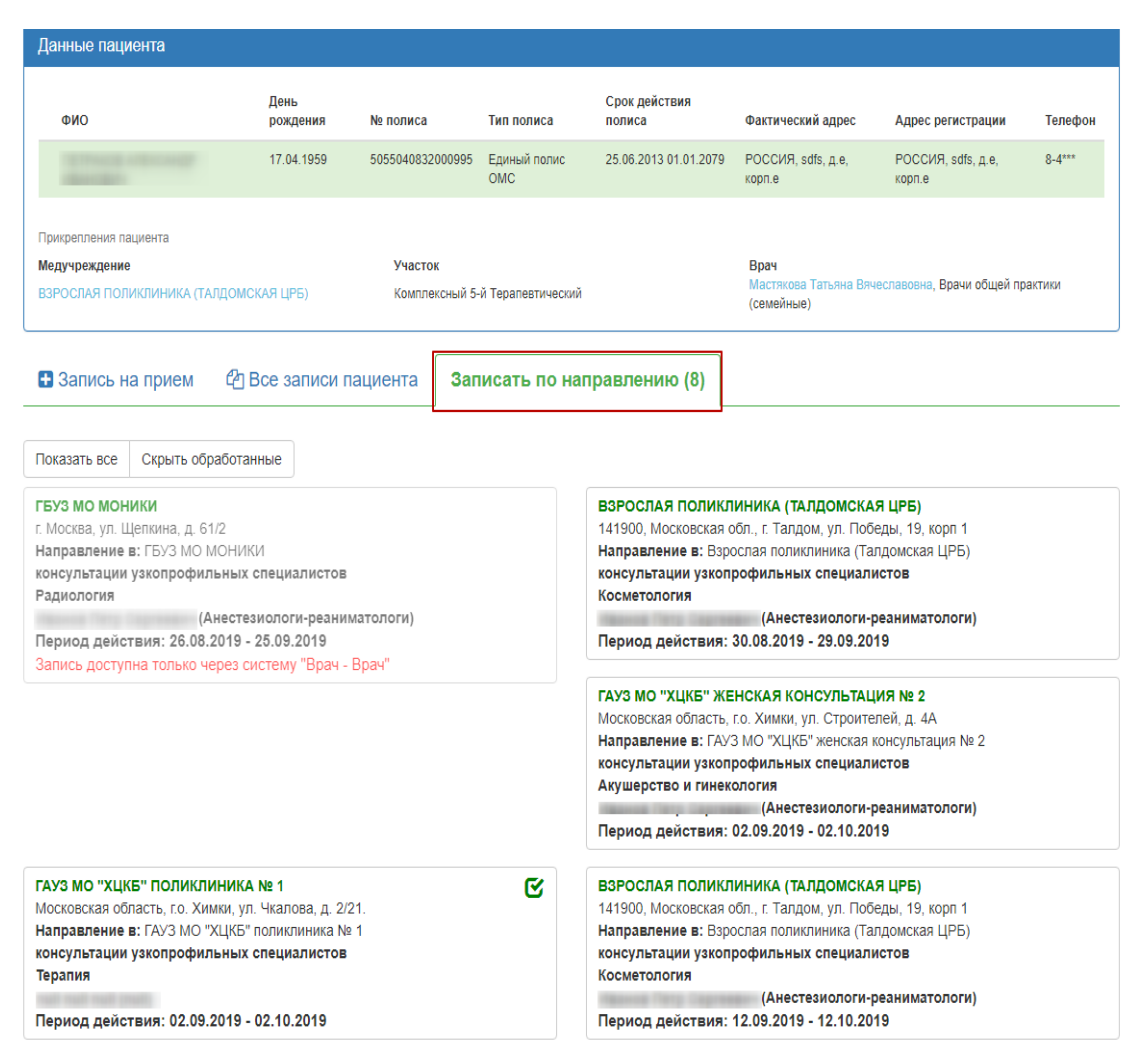

Рисунок 39. Вкладка «Записать по направлению»

<span id="page-19-0"></span>2. С помощью данной формы можно оформить запись на диагностическое и клиническое

оборудование по направлению на исследование, выбрав из списка необходимое.

На вкладке отображается информация о направлениях пациента на исследования:

- Наименование ЛПУ, выдавшего направление на исследование;
- Адрес ЛПУ исследования;
- Наименование ЛПУ исследования;
- Тип исслелования:
- Наименование исследования:
- ФИО врача, выписавшего направление;
- Период действия направления.

При необходимости направления можно отфильтровать, выбрав вкладку «Показать все»

или «Скрыть обработанные». Обработанные запросы отмечены знаком

3. После выбора направления отобразится расписание врачей (оборудования) необходимой специальности. Расписание представлено на две недели, переключаться между которыми можно при помощи кнопок «Следующая неделя» и «Предыдущая неделя». Слева вертикально указаны фамилии врачей (наименование оборудования), для каждого врача (оборудования) по дням указаны часы его работы и количество свободных талонов в ячейке на пересечении [\(Рисунок 40\)](#page-20-0).

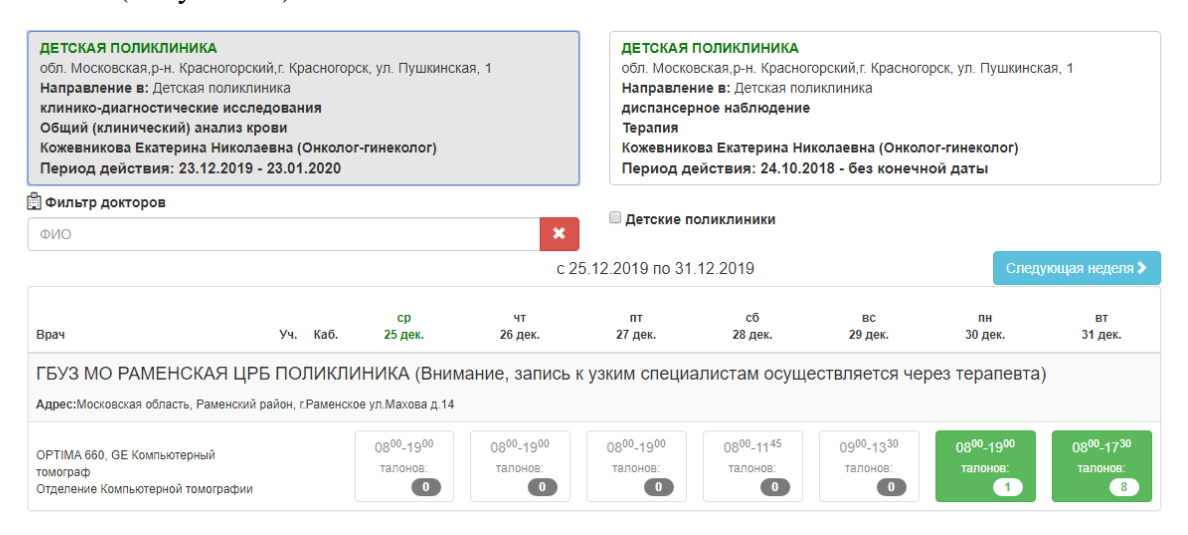

Рисунок 40. Расписание врачей выбранной специальности

<span id="page-20-0"></span>4. Следует выбрать врача (оборудование) и день, нажать на ячейку с количеством свободных талонов. После этого отобразится расписание врача (оборудования) на день.

Расписание врача (оборудования) на выбранный день создано с разными типами ячеек,

по типу обследования, например, диагностика, медосмотр [\(Рисунок 41\)](#page-20-1).

|                                                     |                   |       |                                              |                     |                            |       | Поликлиника Вербилковского филиала (ГБУЗ МО "Талдомская ЦРБ")<br>Адрес: 141930, Московская область, Талдомский муниципальный район, п. Вербилки, ул. Дубненский тупик, д. 1 |                                    |                                 |                          |                          |
|-----------------------------------------------------|-------------------|-------|----------------------------------------------|---------------------|----------------------------|-------|----------------------------------------------------------------------------------------------------|------------------------------------|---------------------------------|--------------------------|--------------------------|
| <b>SIX BOOK</b><br>Хирурги<br>Кабинет врача-хирурга |                   |       | 1300 <sub>-19</sub> 00<br><b>ТАЛОНОВ:</b> 24 |                     | 0300-2300<br>талонов: (80) |       | 0015-1600<br>талонов: 61                                                                                                    | $00^{15} - 16^{00}$<br>талонов: 63 | 1300-1900<br><b>Талонов:</b> 24 | 0700-1300<br>талонов: 24 | 0300-2300<br>талонов: 80 |
| <b>• Выбор времени приема</b>                       |                   |       |                                              |                     |                            |       |                                                                                                    |                                    |                                 |                          |                          |
|                                                     | ◆ Предыдущий день |       |                                              | 25 сентября 2019 г. |                            |       | Следующий день >                                                                                                    |                                    |                                 |                          |                          |
| Диагностика                                         |                   |       |                                              |                     |                            |       |                                                                                                    |                                    |                                 |                          |                          |
| 03:00                                               | 03:15             | 03:30 | 03:45                                        | 04:00               | 04:15                      | 04:30 | 04:45                                                                                                    |                                    |                                 |                          |                          |
| 05:00                                               | 05:15             | 05:30 | 05:45                                        | 06:00               | 06:15                      | 06:30 | 06:45                                                                                                    |                                    |                                 |                          |                          |
| 07:00                                               | 07:15             | 07:30 | 07:45                                        | 08:00               | 08:15                      | 08:30 | 08:45                                                                                                    |                                    |                                 |                          |                          |
| 09:00                                               | 09:15             | 09:30 | 09:45                                        | 10:00               | 10:15                      | 10:30 | 10:45                                                                                                    |                                    |                                 |                          |                          |
| 11:00                                               | 11:15             | 11:30 | 11:45                                        | 12:00               | 12:15                      | 12:30 | 12:45                                                                                                    |                                    |                                 |                          |                          |
| Медосмотр                                           |                   |       |                                              |                     |                            |       |                                                                                                    |                                    |                                 |                          |                          |
| 13:00                                               | 13:15             | 13:30 | 13:45                                        | 14:00               | 14:15                      | 14:30 | 14:45                                                                                                    |                                    |                                 |                          |                          |
| 15:00                                               | 15:15             | 15:30 | 15:45                                        | 16:00               | 16:15                      | 16:30 | 16:45                                                                                                    |                                    |                                 |                          |                          |
| 17:00                                               | 17:15             | 17:30 | 17:45                                        | 18:00               | 18:15                      | 18:30 | 18:45                                                                                                    |                                    |                                 |                          |                          |
| 19:00                                               | 19:15             | 19:30 | 19:45                                        | 20:00               | 20:15                      | 20:30 | 20:45                                                                                                    |                                    |                                 |                          |                          |
| 21:00                                               | 21:15             | 21:30 | 21:45                                        | 22:00               | 22:15                      | 22:30 | 22:45                                                                                                    |                                    |                                 |                          |                          |

<span id="page-20-1"></span>Рисунок 41. Отображение расписания врача на день

5. В расписании врача следует выбрать ячейку с подходящим временем приема и нажать ее. Справа от расписания появится сообщение о способах записи в выбранную ячейку расписания. Необходимо нажать кнопку «Записать на прием» [\(Рисунок 42\)](#page-21-0).

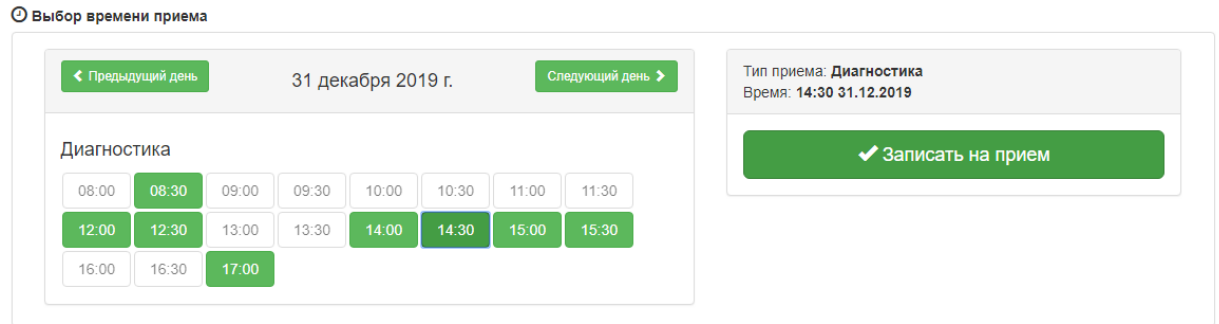

Рисунок 42. Кнопка «Записать на прием»

<span id="page-21-0"></span>После нажатия кнопки «Записать на прием» пациент будет записан. Появится сообщение с информацией о записи [\(Рисунок 43\)](#page-21-1).

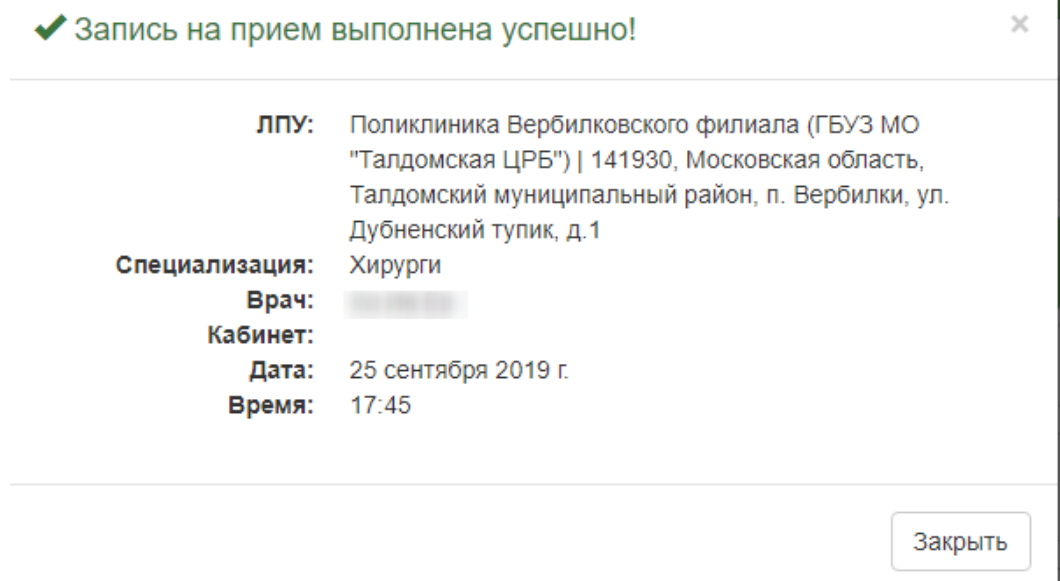

Рисунок 43. Сообщение об успешной записи на прием к врачу

<span id="page-21-1"></span>6. Для закрытия сообщения следует нажать кнопку «Закрыть». Будет осуществлён возврат к вкладке «Записать по направлению» с расписанием врача (оборудования).

Запись на прием можно перенести или отменить на вкладке «Все записи пациента» [\(Рисунок 44\)](#page-22-1). Данный функционал описан в [п.1.3.2](#page-16-0) Инструкции.

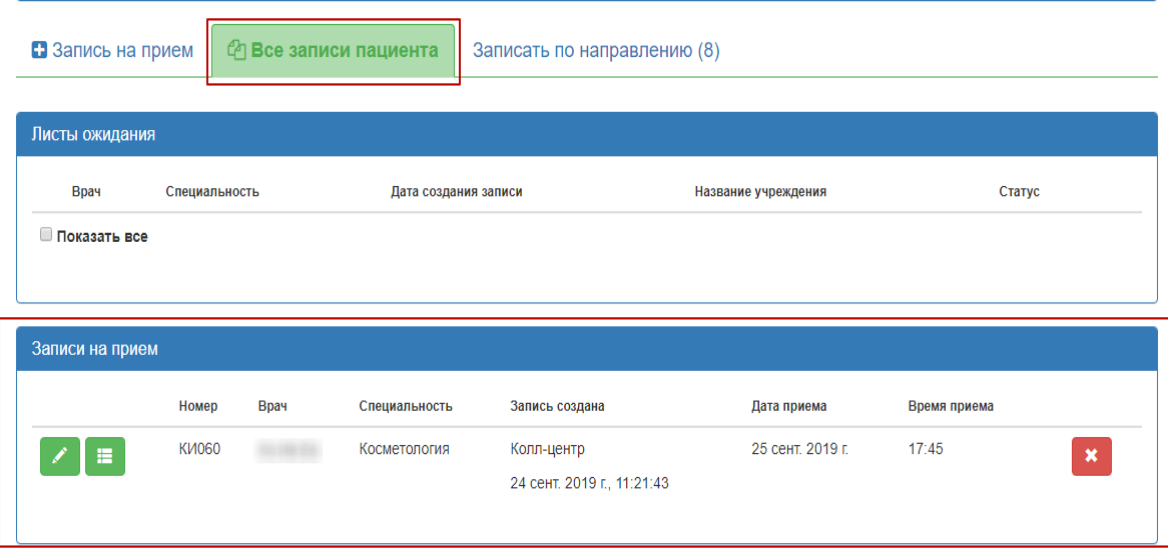

Рисунок 44. Просмотр записи на прием по направлению

## **3 ВЫЗОВ ВРАЧА НА ДОМ И ЕГО ОТМЕНА**

<span id="page-22-1"></span><span id="page-22-0"></span>Для того чтобы оформить вызов врача на дом, следует перейти на вкладку «Вызов врача» → «Вызвать врача на дом» [\(Рисунок 45\)](#page-22-2).

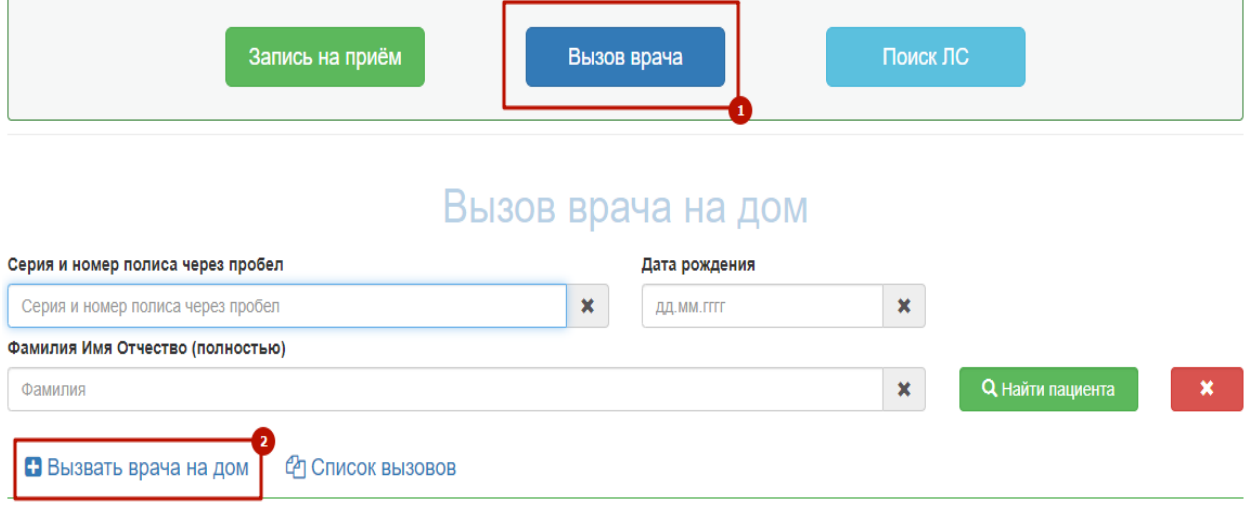

Рисунок 45. Переход на вкладку «Вызвать врача на дом»

<span id="page-22-2"></span>Отобразятся поля ввода данных для вызова врача на дом [\(Рисунок 46\)](#page-23-0).

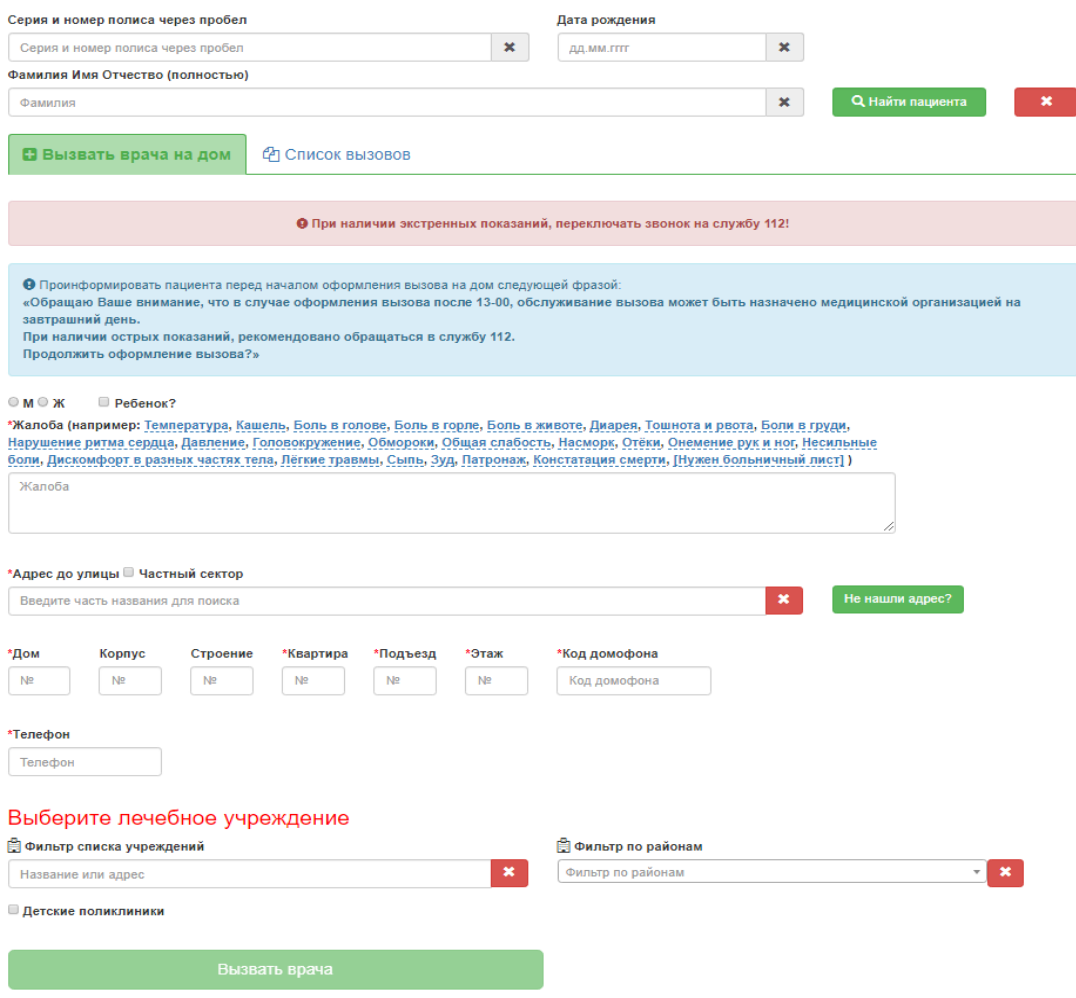

Рисунок 46. Поля для оформления вызова на дом на вкладке «Вызов на дом»

<span id="page-23-0"></span>Для поиска пациента необходимо ввести серию и номер полиса пациента и нажать кнопку «Найти пациента». Поле «Дата рождения» и «Фамилия Имя Отчество» будут заполнены из МКАБ. Поле «Телефон» может быть заполнено вручную с клавиатуры. Если в МКАБ в Системе было заполнено поле «Домашний телефон», то эти данные будут автоматически введены в поле «Телефона» на вкладке «Вызов врача» в интерфейсе колцентра.

При отсутствии МКАБ поля «Фамилия Имя Отчество», «Дата рождения» и «Серия и номер полиса через пробел» необходимо заполнить вручную с клавиатуры.

В поле «Адрес до улицы» необходимо указать: область, населенный пункт, улицу. При вводе данных с клавиатуры автоматически осуществляется поиск областей, населенных пунктов, улиц, наименования которых совпадают с введенным в поле. Если ввести только улицу, то выдается перечень населенных пунктов, где существуют улицы с таким названием.

Если адрес не найден в классификаторе, его необходимо ввести вручную. Для этого следует нажать кнопку «Не нашли адрес?». При этом поле «Адрес до улицы» блокируется.

Для ручного заполнения становятся доступными поля «Район», «Нас. пункт», «Улица» [\(Рисунок 47\)](#page-24-0).

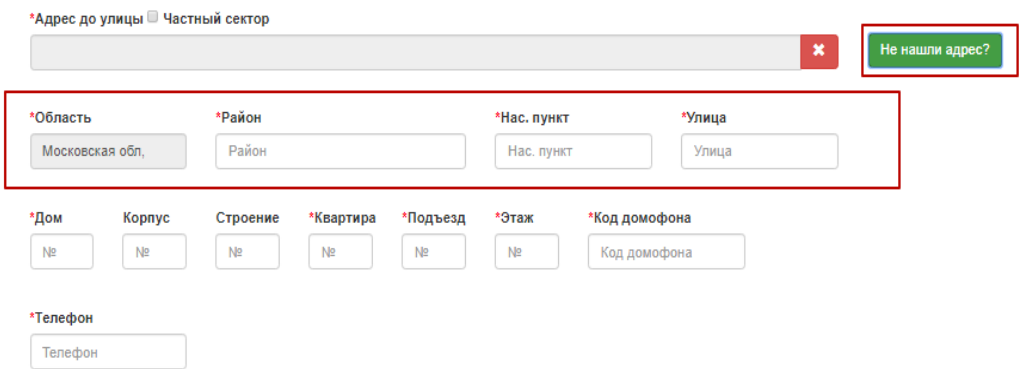

Рисунок 47. Поля для ввода дополнительной информации по местоположению

<span id="page-24-0"></span>Поля «Дом», «Корпус», «Строение», «Квартира», «Подъезд», «Этаж», «Код домофона» заполняются вручную с клавиатуры соответственно номером дома, корпуса, строения, квартиры, подъезда, этажа и кодом домофона.

Лечебным учреждением у найденного пациента по умолчанию будет установлено медицинское учреждение, к которому пациент прикреплен [\(Рисунок 48\)](#page-24-1).

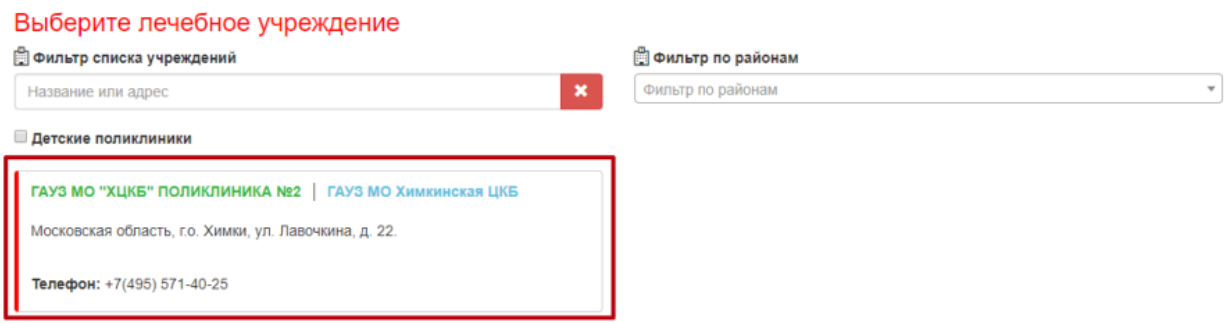

Рисунок 48. Медицинское учреждение прикрепления

<span id="page-24-1"></span>Если поиск пациента не осуществлялся, либо если необходимо изменить лечебное учреждение, то следует воспользоваться фильтрами поиска списка учреждений или фильтром сортировки учреждений по районам.

Создание карты вызова на дом возможно при отсутствии МКАБ в медицинской организации.

В поле «Фильтр списка учреждений» следует ввести частично или полностью название или адрес необходимого лечебного учреждения [\(Рисунок 49\)](#page-25-0).

**□ Фильтр списка учреждений** 

поли

**Петские поликлиники** 

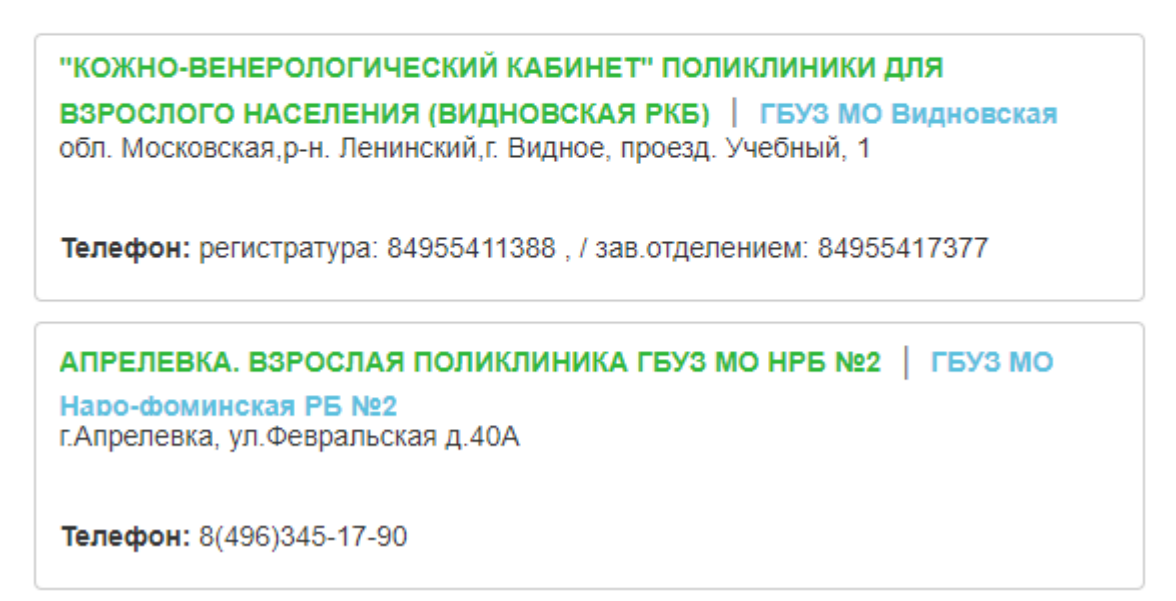

 $\mathbf x$ 

#### Рисунок 49. Фильтр списка учреждений

В поле «Фильтр по районам» следует выбрать из списка или вписать вручную район,

<span id="page-25-0"></span>в котором находится медицинское учреждение [\(Рисунок 50\)](#page-25-1).

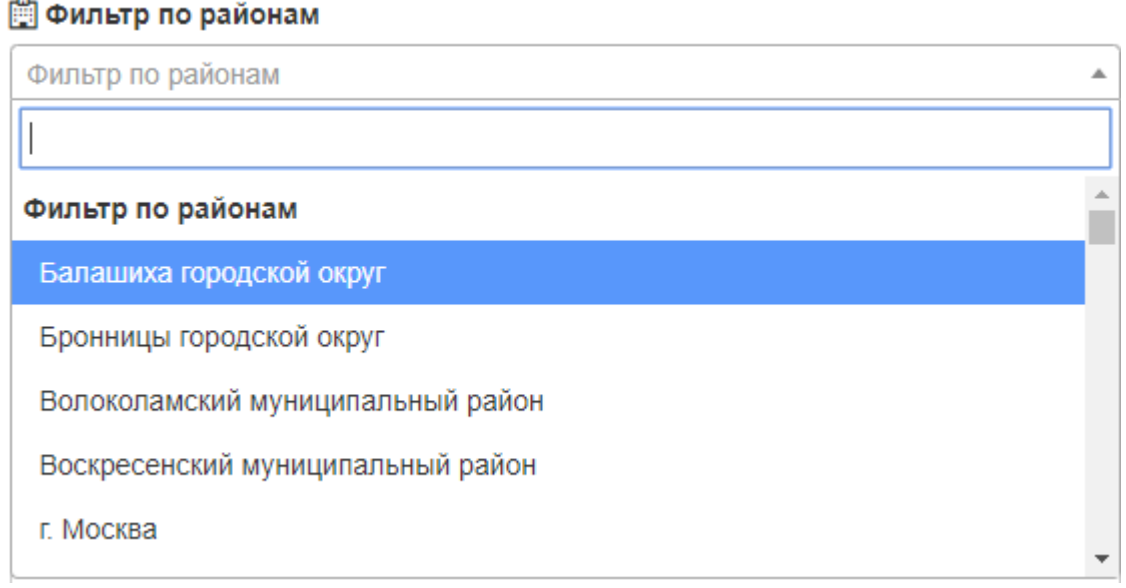

## Рисунок 50. Фильтр по районам

<span id="page-25-1"></span>После выбора медицинского учреждения отобразится список заявок вызова доктора на дом. По умолчанию открывается вкладка «Записи найденные по номеру полиса» [\(Рисунок 51\)](#page-26-0).

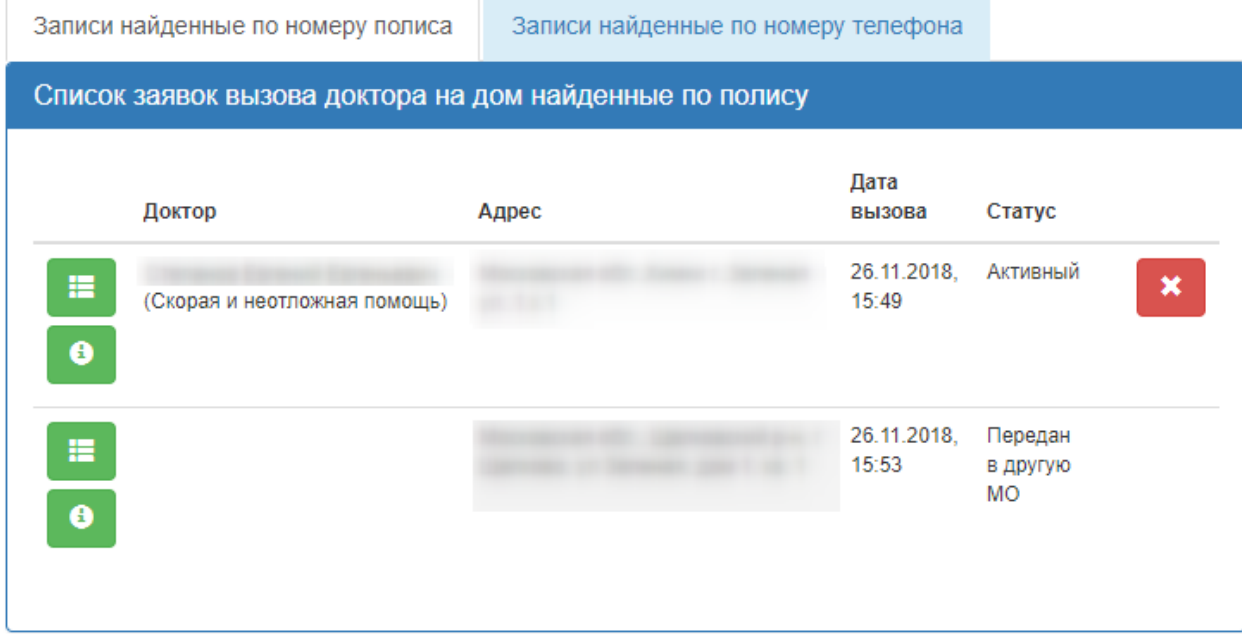

Рисунок 51. Записи, найденные по номеру полиса

<span id="page-26-0"></span>Для отображения записей, найденных по номеру телефона следует нажать на вкладку «Записи найденные по номеру телефона» [\(Рисунок 52\)](#page-26-1).

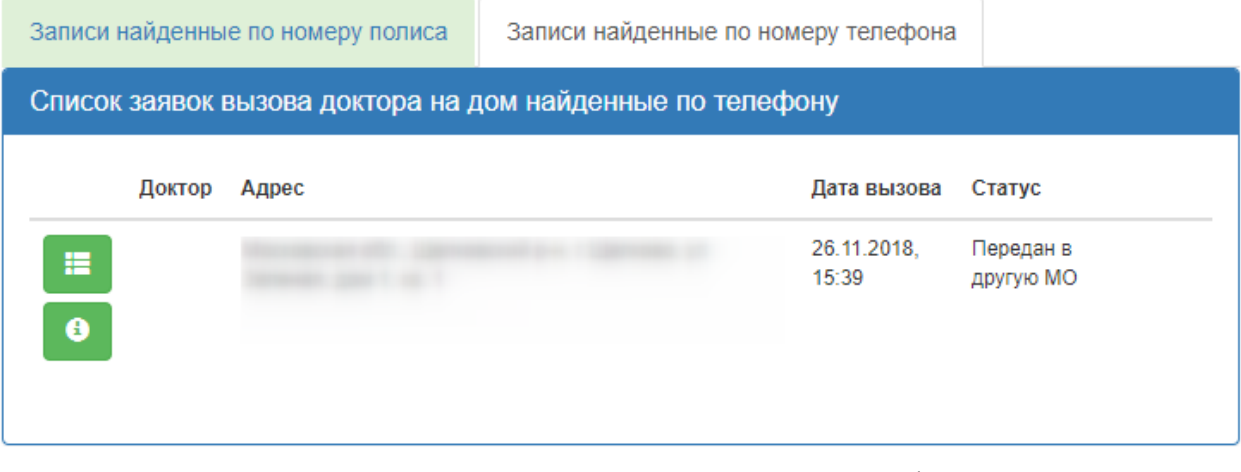

Рисунок 52. Записи, найденные по номеру телефона

<span id="page-26-1"></span>Кнопка предназначена для отображения справочной информации о заявке [\(Рисунок 53\)](#page-27-0).

## ЛЕВОБЕРЕЖНАЯ ГОРОДСКАЯ ПОЛИКЛИНИКА

Адрес: 141411, Россия,

 $Ten: 4.$ 

Источник: Колл-центр

Дата создания: 26 нояб. 2018 г., 15:49:02

Время обхода врача: 27 нояб. 2018 г. до 18:00

#### Рисунок 53. Справочная информация о заявке

<span id="page-27-0"></span>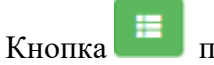

Кнопка предназначена для отображения статуса изменений заявки [\(Рисунок](#page-27-1) 

#### [54\)](#page-27-1).

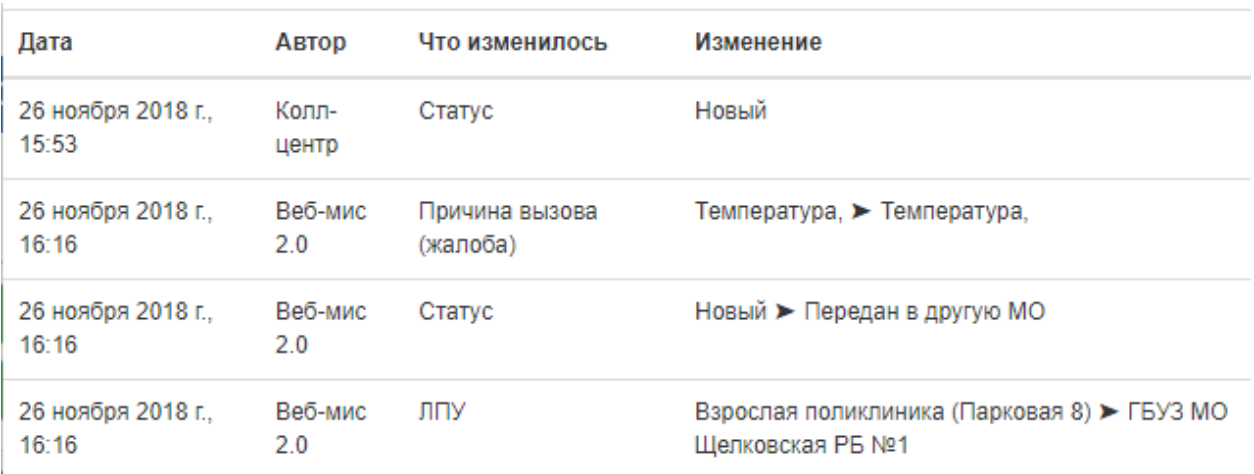

#### Рисунок 54. Статус изменений заявки

<span id="page-27-1"></span>В поле «Адрес» указывается адрес пребывания пациента. Если поле «Адрес пребывания» было заполнено в МКАБ в Системе, то поле «Адрес» на вкладке «Вызов врача на дом» в интерфейсе кол-центра будет заполнено автоматически. Если поле пустое, то его необходимо заполнить вручную с клавиатуры.

Поля «Подъезд», «Этаж», «Код домофона» заполняются вручную с клавиатуры. В поле «Код домофона» можно вводить символ \*. Поля обязательны для заполнения.

Далее необходимо выбрать пол пациента, установив флажок в поле  $\circ$  M  $\circ$  Ж

Если врача вызывают ребенку, то флажок необходимо установить в поле **Ребенок?** Поле «Жалоба» заполняется вручную с клавиатуры. В качестве примера над полем справа от его наименования в скобках указаны частые жалобы, которые можно выбрать щелчком мыши по ним [\(Рисунок 55\)](#page-28-0).

\*Жалоба (например: Температура, Кашель, Боль в голове, Боль в горле, Боль в животе, Диарея, Тошнота и рвота, Боли в груди, Нарушение ритма сердца, Давление, Головокружение, Обмороки, Общая слабость, Насморк, Отёки, Онемение рук и ног, Несильные боли, Дискомфорт, в разных частях тела, Лёгкие травмы, Сыль, Зуд, Патронаж, Констатация смерти, Ичжен больничный лист) )

Жапоба

Рисунок 55. Заполнение поля «Жалоба»

<span id="page-28-0"></span>После заполнения всех полей нужно для оформления вызова следует нажать кнопку «Вызвать врача». Появится сообщение об оформлении вызова врача на дом. Запись осуществляется на ближайшую свободную ячейку в расписании врача с типом вызова на дом [\(Рисунок 56\)](#page-28-1).

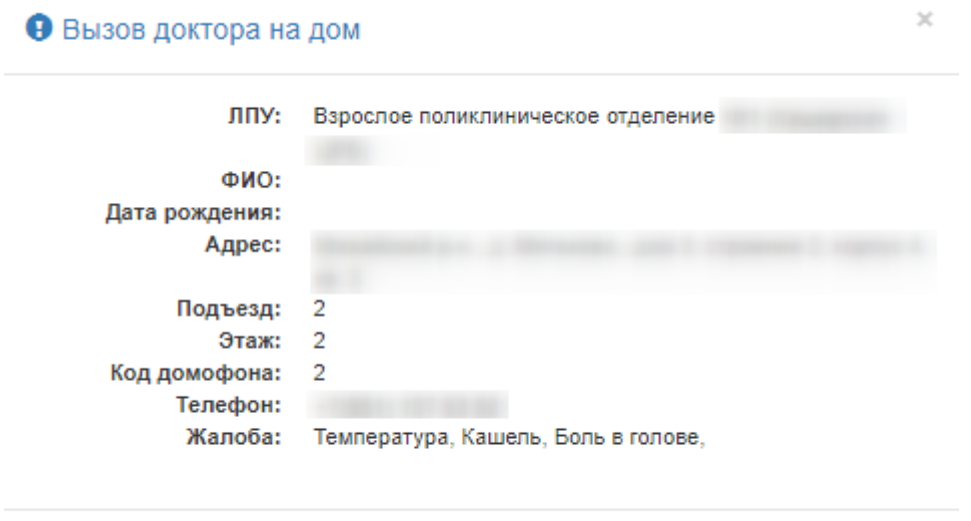

Закрыть

Рисунок 56. Сообщение о создании вызова врача на дом

<span id="page-28-1"></span>Созданная запись по вызову врача на дом доступна для просмотра на этой же вкладке «Вызов врача». Оформленный вызов на дом будет отображён в списке заявок вызова доктора на дом [\(Рисунок 57\)](#page-29-1).

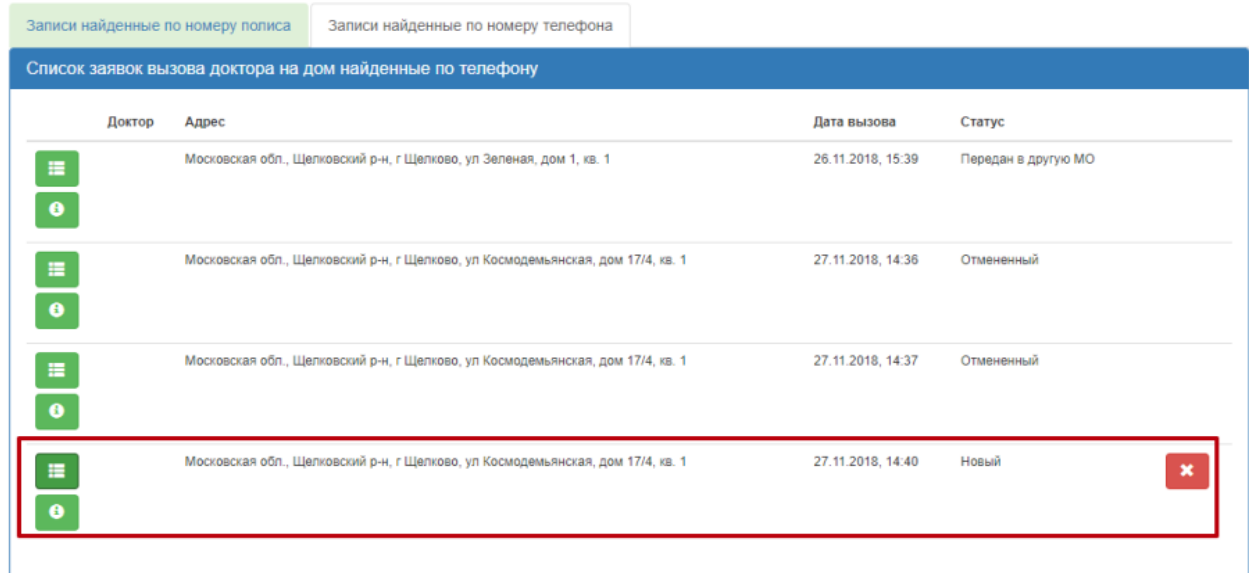

Рисунок 57. Созданная запись по вызову врача на дом

<span id="page-29-1"></span>× Для отмены вызова на дом нужно нажать кнопку **. Появится сообщение**, в котором нужно подтвердить отмену вызова нажатием кнопки «Ок» [\(Рисунок 58\)](#page-29-2).

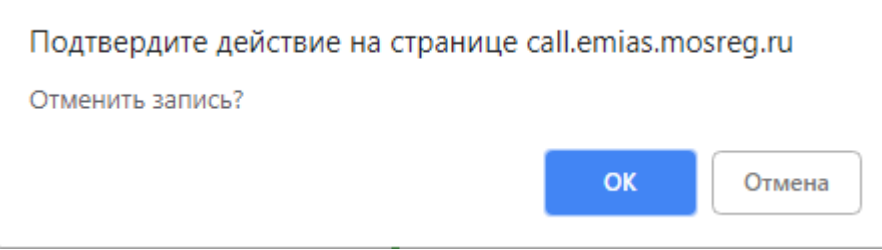

Рисунок 58. Подтверждение отмены вызова

<span id="page-29-2"></span>Вызов будет отменен, вкладка «Вызов врача» обновится, отобразится сообщение об

отмене вызова. Заявка вызова врача на дом приобретет статус «Отмененный» [\(Рисунок 59\)](#page-29-3).

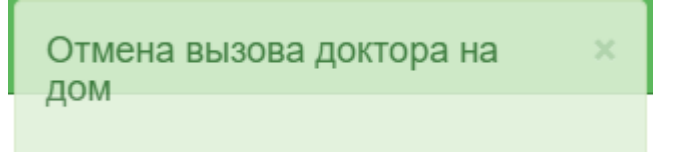

Рисунок 59. Сообщение «Отмена вызова доктора на дом»

## **4 ПОИСК ЛЕКАРСТВЕННЫХ СРЕДСТВ**

<span id="page-29-3"></span><span id="page-29-0"></span>Вкладка «Поиск ЛС» позволяет перейти к просмотру адресов аптечных учреждений,

в которых можно найти лекарственные средства, назначенные пациенту [\(Рисунок 60\)](#page-29-4).

<span id="page-29-4"></span>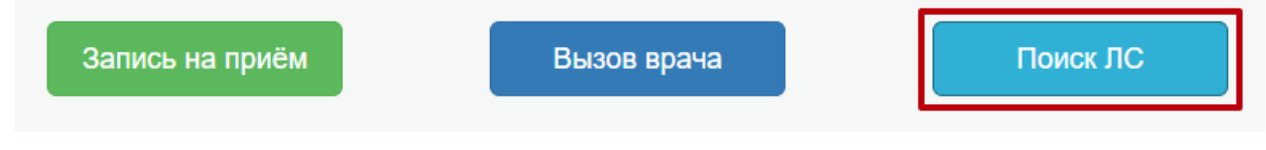

Рисунок 60. Поиск ЛС

После нажатия заголовка вкладки «Поиск ЛС» в новой вкладке браузера откроется карта с окном для ввода номера рецепта пациента. Нужно ввести номер рецепта и нажать кнопку «Найти» [\(Рисунок 61\)](#page-30-1).

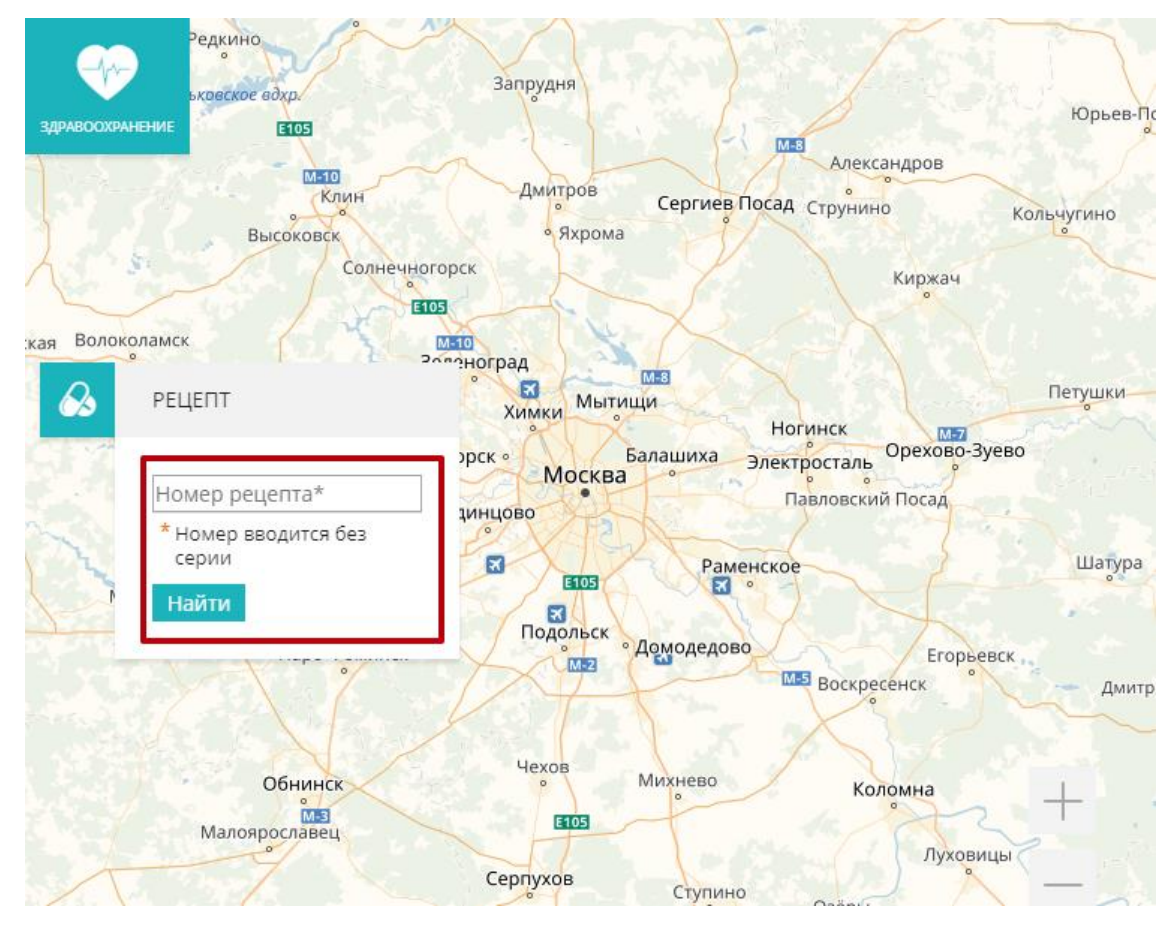

Рисунок 61. Карта просмотра аптек

# **5 ВЫХОД ИЗ СИСТЕМЫ**

<span id="page-30-1"></span><span id="page-30-0"></span>Для того чтобы выйти из Системы, следует нажать на имя оператора в правом верхнем углу экрана, а затем на кнопку «Выход» [\(Рисунок 62\)](#page-30-2).

<span id="page-30-2"></span>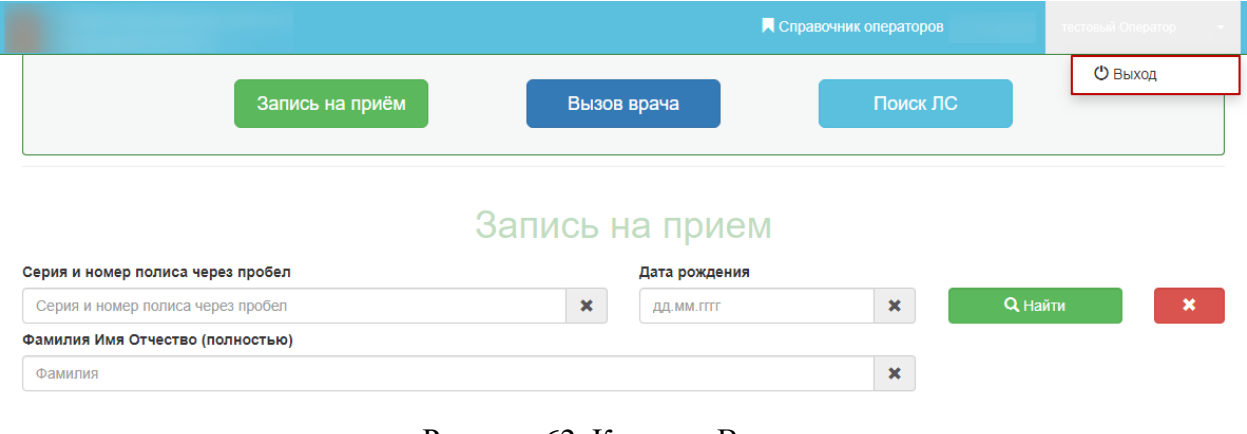

Рисунок 62. Кнопка «Выход»